## **Monitor Dell E2724HS**

Guida dell'utente

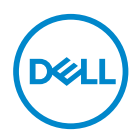

**Modello monitor: E2724HS Modello di conformità: E2724HSc**

- **NOTA: UNA NOTA segnala informazioni importanti che aiutano a fare un migliore utilizzo del proprio computer.**
- **ATTENZIONE: Un richiamo all'ATTENZIONE indica potenziali danni all'hardware o la perdita dei dati se non sono seguite le istruzioni.**
- **AVVISO: Un AVVISO segnala il potenziale di danni alle proprietà, di lesioni personali o di morte.**

**Copyright © 2023 Dell Inc. o relative filiali. Tutti i diritti riservati.** Dell, EMC e altri marchi sono marchi di fabbrica di Dell Inc. o delle sue filiali. Altri marchi potrebbero essere marchi di fabbrica appartenenti ai rispettivi proprietari.

2023 – 02

Rev. A00

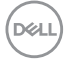

# **Indice**

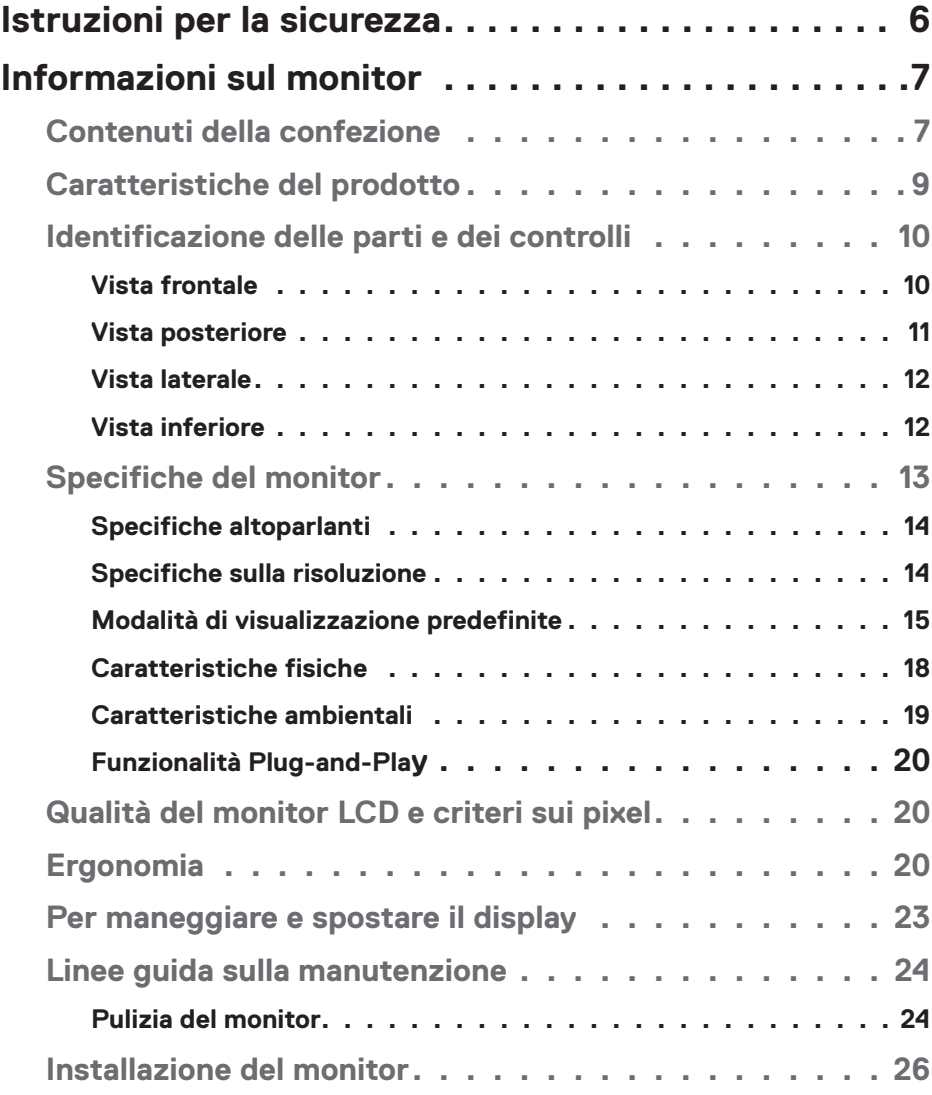

 $(PEL)$ 

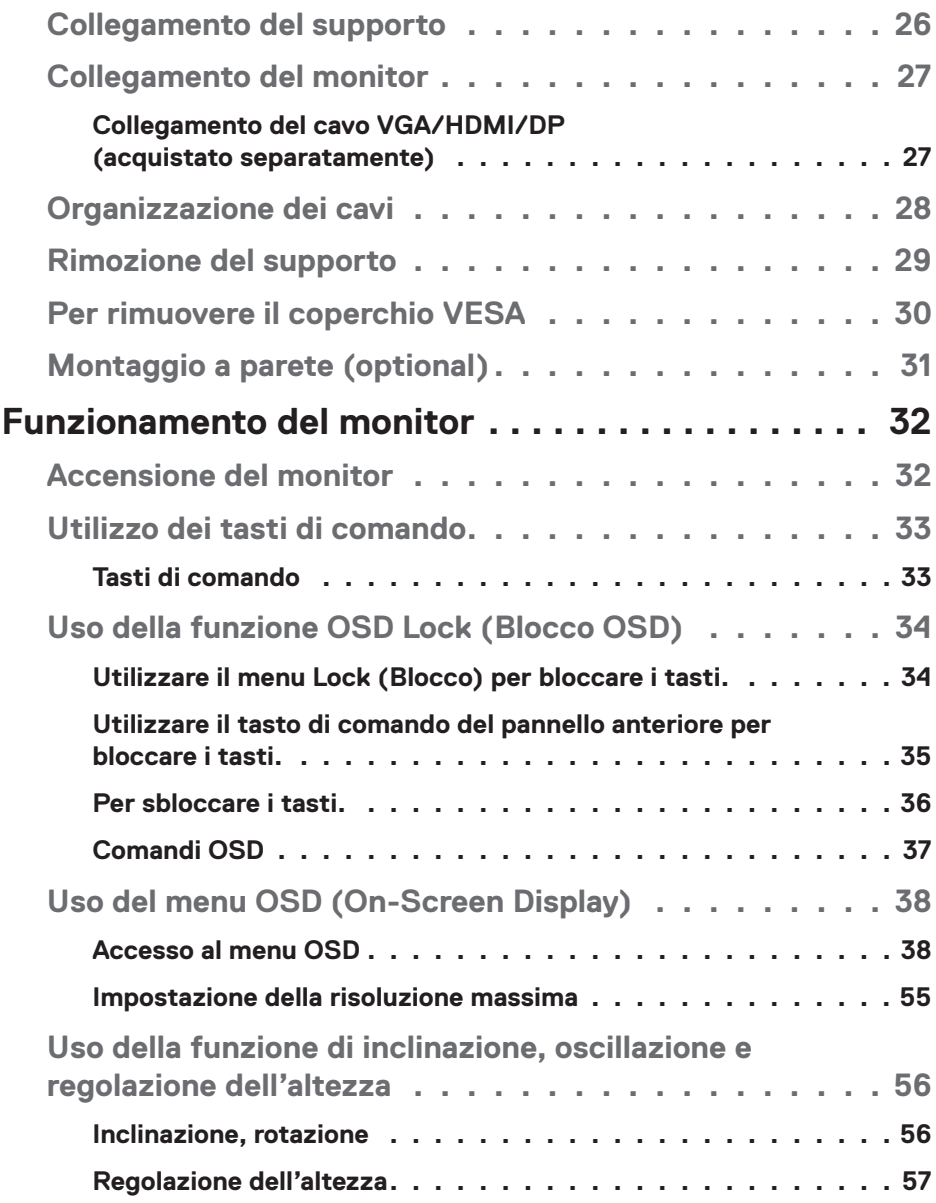

 $(1)$ 

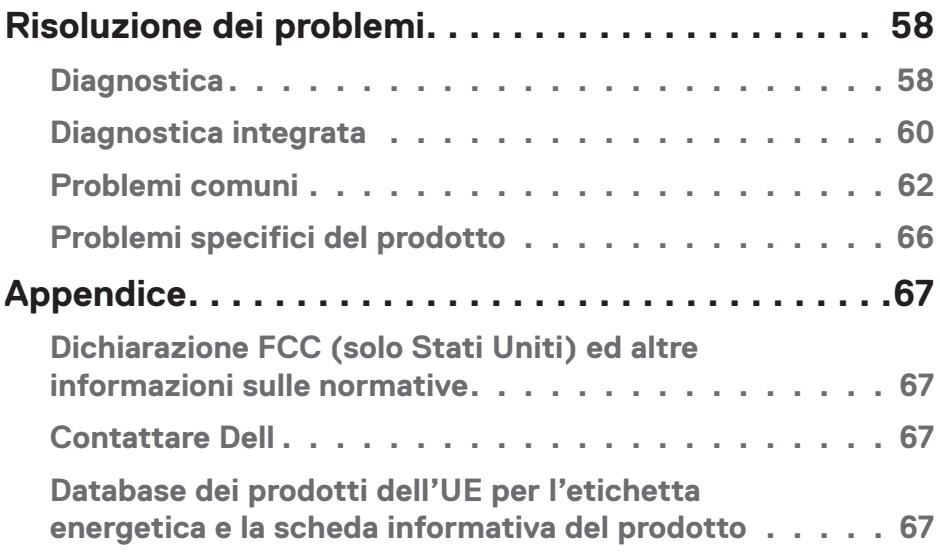

 $($ DELL

## <span id="page-5-1"></span><span id="page-5-0"></span>**Istruzioni per la sicurezza**

Usare le seguenti indicazioni di sicurezza per proteggere il monitor da danni potenziali e garantire la sicurezza personale. Salvo diversamente specificato, ogni procedura inclusa in questo documento presuppone che abbiate letto le informazioni sulla sicurezza fornite con il monitor.

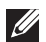

**Prima di utilizzare il monitor, leggere le informazioni sulla sicurezza fornite con il monitor e anche stampate sul prodotto. Conservare la documentazione in un luogo sicuro per riferimenti futuri.**

#### **ATTENZIONE: L'utilizzo dei controlli, delle regolazioni o delle procedure in modo diverso da quello specificato in questo documento può esporre a scosse elettriche, pericoli elettrici e/o pericoli meccanici.**

- Collocare il monitor su una superficie solida e maneggiarlo con cura. Lo schermo è fragile e può danneggiarsi se lasciato cadere o colpito bruscamente.
- Accertarsi che il monitor abbia valori nominali elettrici tali da funzionare con l'alimentazione CA disponibile nella propria regione geografica.
- Tenere il monitor a temperatura ambiente. Condizioni di freddo o caldo eccessivo possono influire negativamente sul cristallo liquido del display.
- Collegare il cavo di alimentazione dal monitor ad una presa a muro che si trovi in prossimità e sia accessibile. Fare riferimento a **[Collegamento del monitor](#page-26-1)**.
- Non collocare e utilizzare il monitor su una superficie bagnata o vicino all'acqua.
- Non sottoporre il monitor a forti vibrazioni o condizioni di forte impatto. Ad esempio, non collocare il monitor all'interno di un bagagliaio.
- Scollegare il monitor se si prevede di non usarlo per un periodo di tempo prolungato.
- Per evitare scosse elettriche, non tentare di rimuovere alcun coperchio o toccare l'interno del monitor.
- Leggere con attenzione queste istruzioni. Conservare questo documento per riferimenti futuri. Attenersi a tutte le avvertenze ed istruzioni riportate sul prodotto.
- Alcuni monitor possono essere montati a parete utilizzando il supporto VESA venduto separatamente. Assicurarsi di utilizzare le specifiche VESA corrette come indicato nella sezione relativa al montaggio a parete della Guida dell'utente.

Fare riferimento al documento *Informazioni sulla sicurezza, ambientali e di carattere regolamentare (SERI)* in dotazione con il monitor per informazioni sulle istruzioni per la sicurezza.

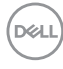

## <span id="page-6-0"></span>**Informazioni sul monitor**

## **Contenuti della confezione**

Il monitor è inviato con gli elementi mostrati nella tabella di seguito. Se un componente è mancante, contattare Dell. Fare riferimento a **[Contattare Dell](#page-66-1)** per altre informazioni.

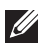

**NOTA: Alcuni elementi potrebbero essere accessori optional e potrebbero non essere inviati insieme al monitor. Alcune funzioni o supporti potrebbero non essere disponibili in alcuni paesi.**

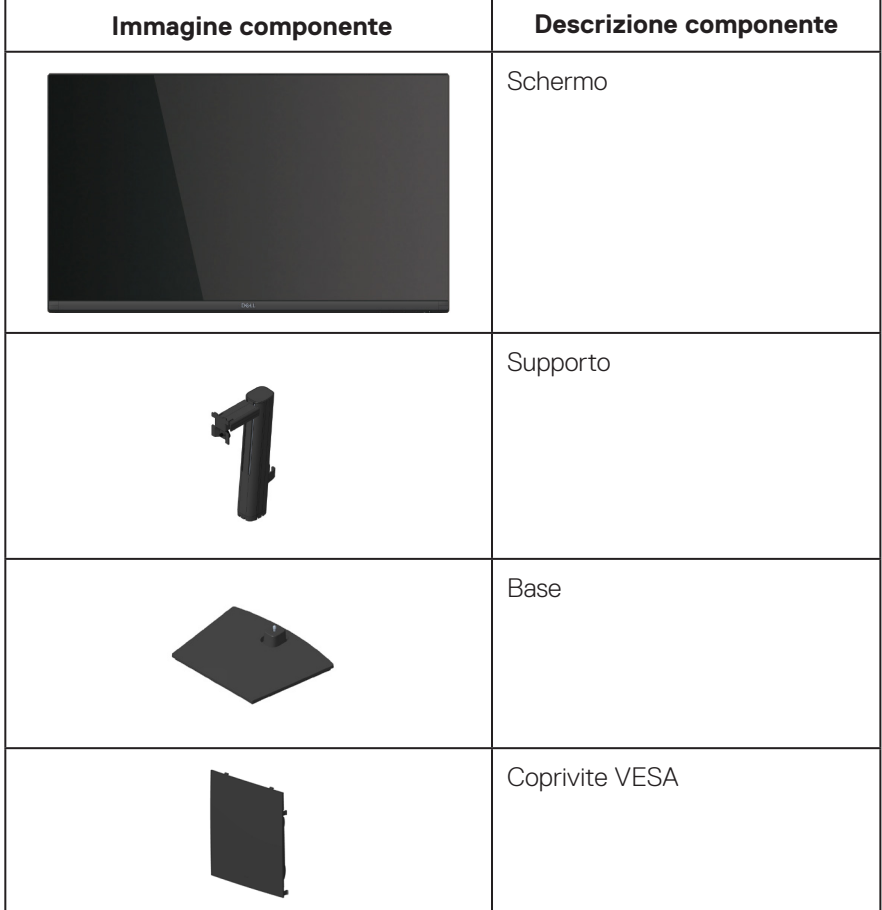

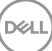

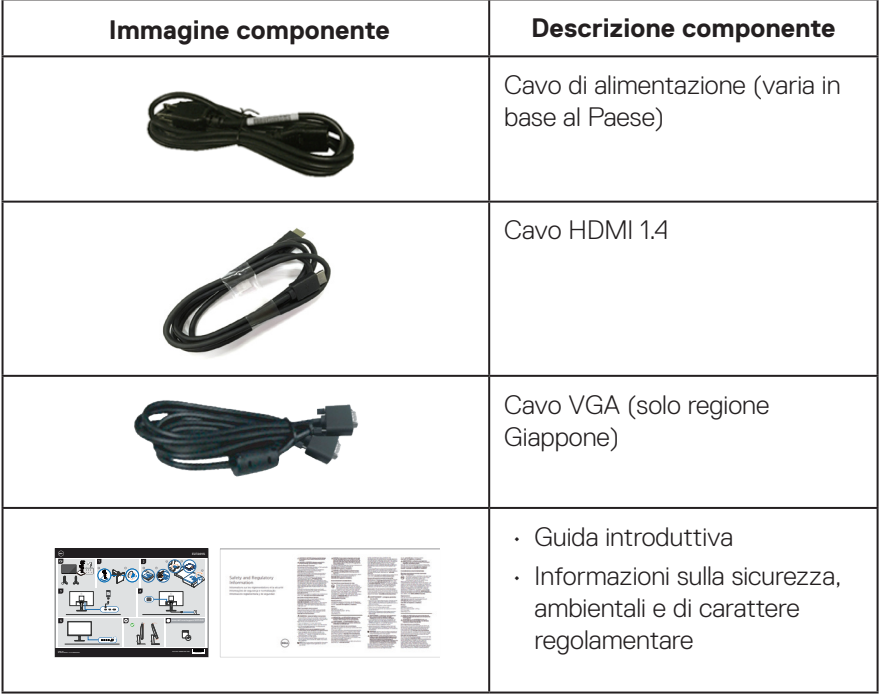

 $(\overline{DCL}$ 

## <span id="page-8-0"></span>**Caratteristiche del prodotto**

Il monitor Dell E2724HS è dotato di schermo LCD TFT (Thin-Film Transistor) a matrice attiva con retroilluminazione a LED. Le caratteristiche elettriche del monitor includono:

- Area di visualizzazione del display 68,60 cm (27,0 pollici) (misurati diagonalmente).
- Ampio angolo di visione di 178 gradi in verticale e orizzontale.
- Rapporto di contrasto statico (3.000:1).
- Capacità di regolazione dell'altezza.
- Due altoparlanti incorporati.
- Risoluzione 1920 x 1080, con supporto schermo intero per risoluzioni più basse.
- Connettività semplice con sistemi legacy e nuovi tramite HDMI o DisplayPort.
- Connettività digitale con DisplayPort o HDMI (supporto FHD a 60 Hz come specificato in HDMI 1.4).
- Capacità Plug and Play, se supportata dal computer.
- Menu di regolazione OSD per una facile impostazione ed ottimizzazione dello schermo.
- Supporto rimovibile e fori di montaggio VESA 100 mm che consentono la flessibilità nelle soluzioni di montaggio.
- Alloggio antifurto.
- ≤ 0,3 W in Standby Mode (Modalità Standby).
- Supporta Dell Display Manager.
- Ottimizzare il comfort visivo con uno schermo antisfarfallio con certificazione TÜV.
- Omologato TÜV La funzione ComfortView è stata progettata per ridurre la quantità di luce blu emessa dal monitor per ottimizzare il comfort visivo.
- **AVVISO: I possibili effetti a lungo termine dell'emissione di luce blu dal monitor potrebbero causare danni alla vista, compresi, ma non solo, affaticamento degli occhi e affaticamento visivo. La funzione ComfortView con certificazione TÜV è stata progettata per ridurre la quantità di luce blu emessa dal monitor per ottimizzare il comfort visivo.**

DØLI

## <span id="page-9-0"></span>**Identificazione delle parti e dei controlli**

### **Vista frontale**

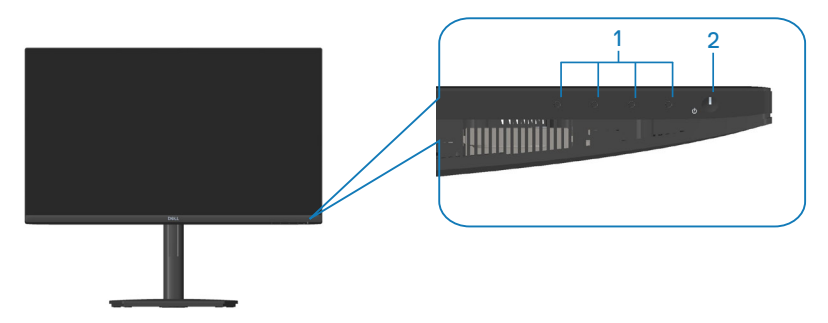

#### **Tasti di comando**

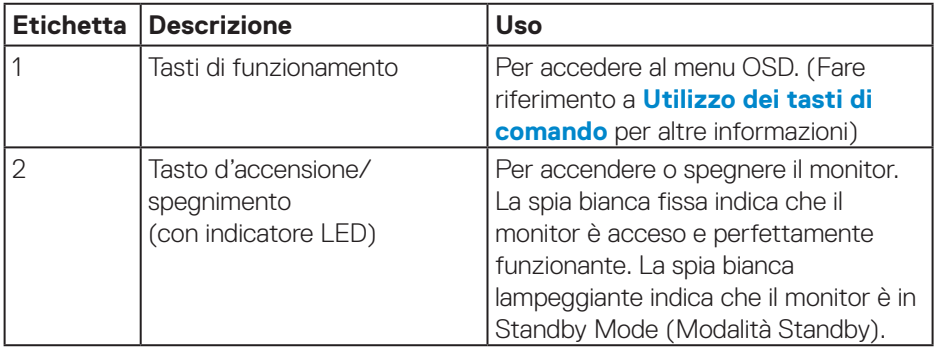

#### <span id="page-10-0"></span>**Vista posteriore**

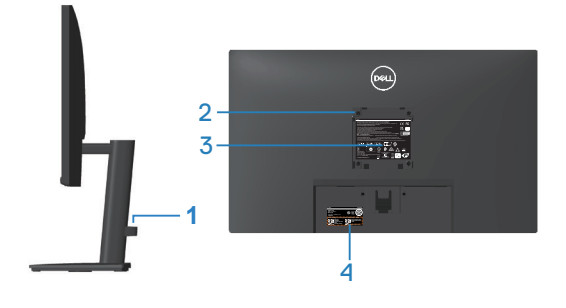

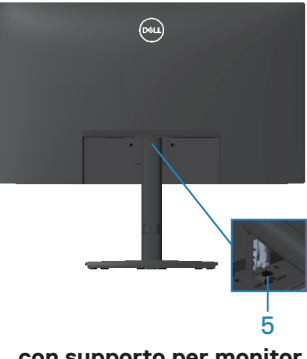

**senza supporto per monitor**

**con supporto per monitor**

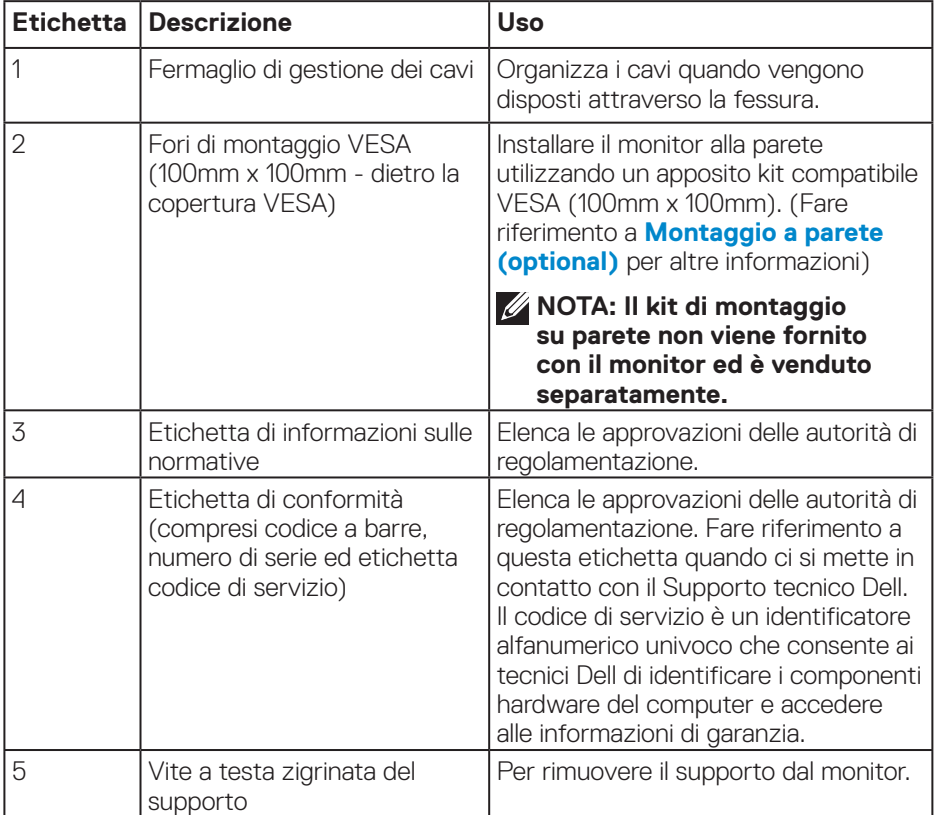

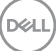

#### <span id="page-11-0"></span>**Vista laterale**

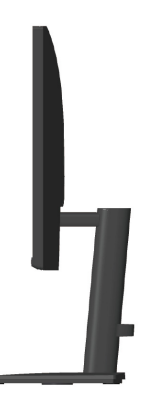

### **Vista inferiore**

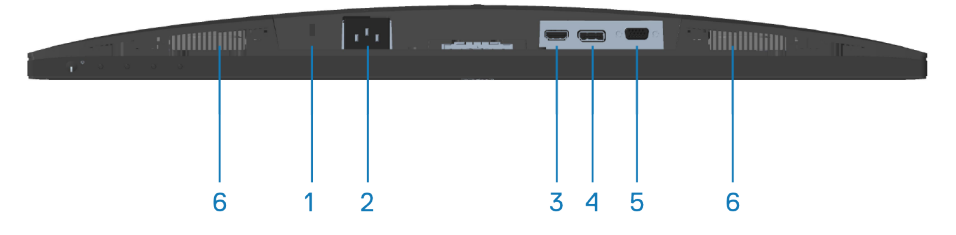

#### **Veduta inferiore senza base del monitor**

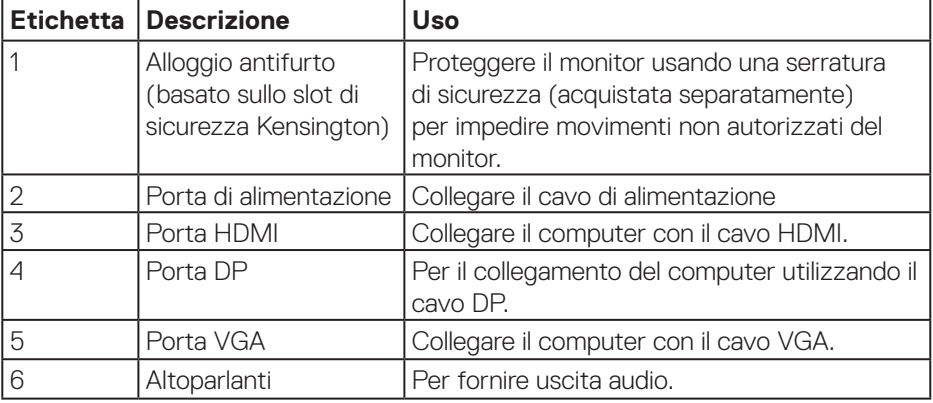

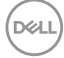

## <span id="page-12-0"></span>**Specifiche del monitor**

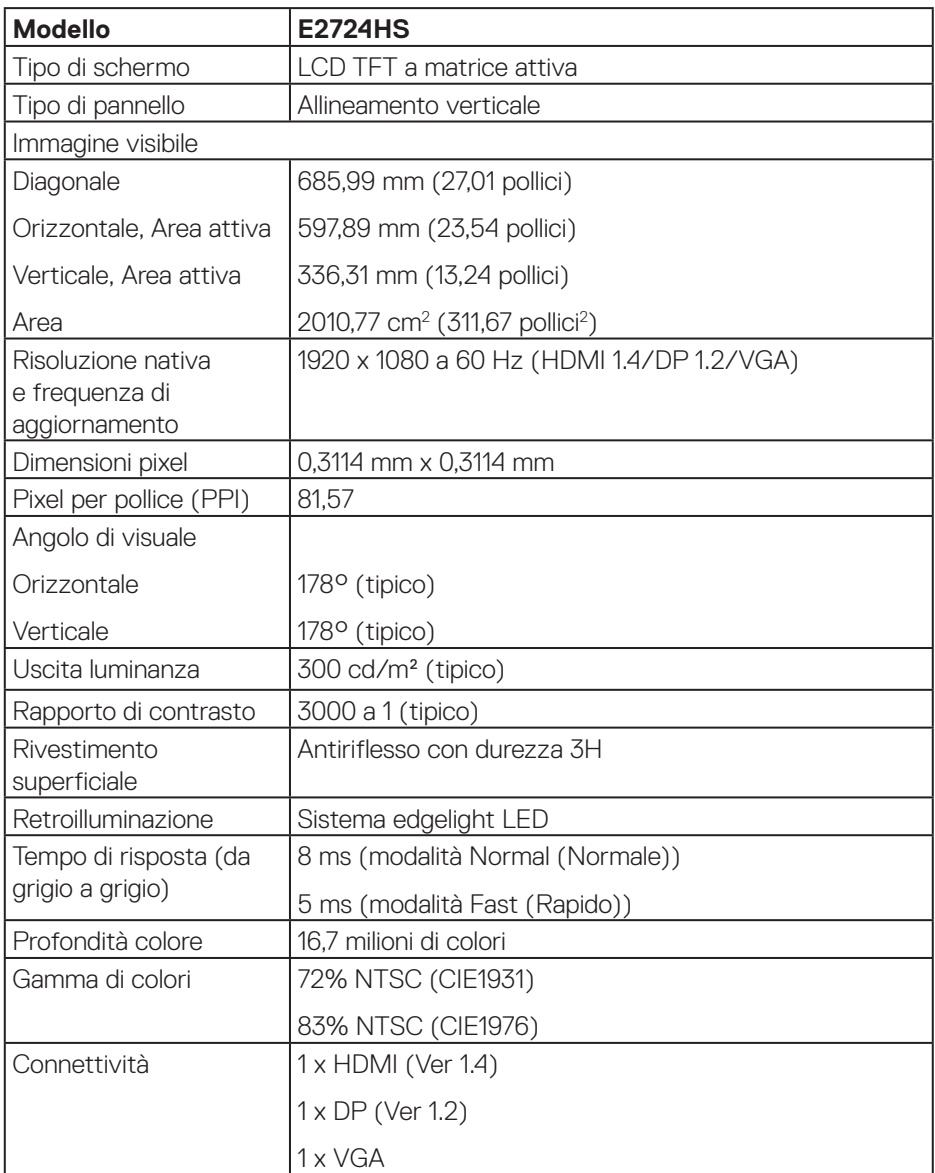

<span id="page-13-0"></span>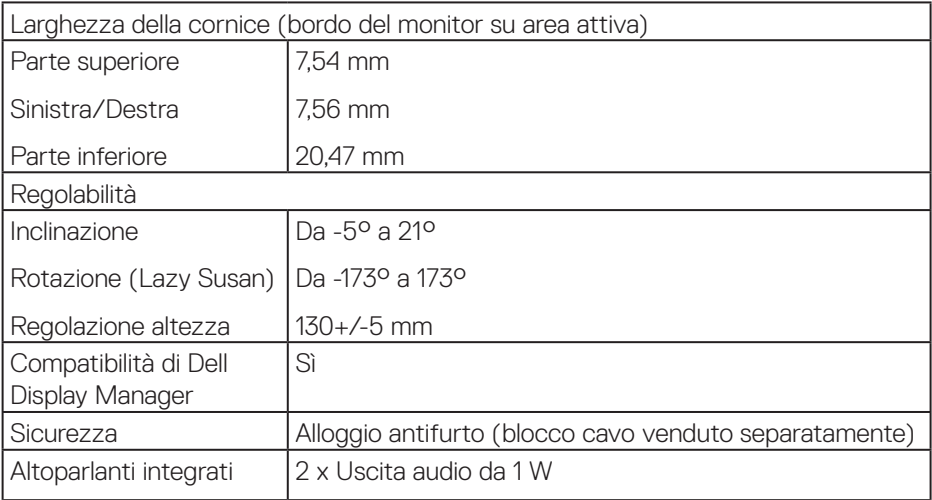

### **Specifiche altoparlanti**

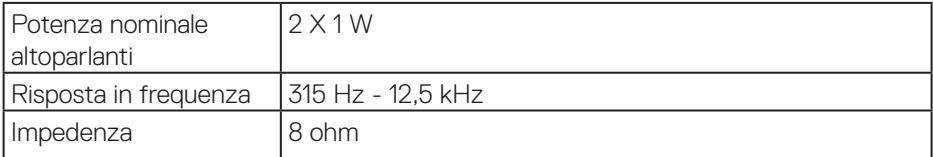

## **Specifiche sulla risoluzione**

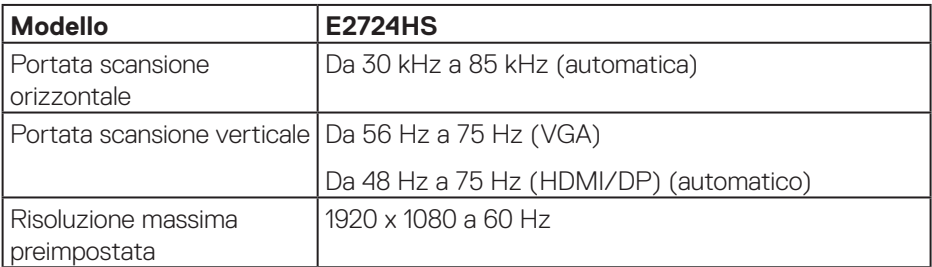

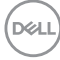

#### <span id="page-14-0"></span>**Modalità di visualizzazione predefinite**

#### **Modalità di visualizzazione predefinite VGA / DP / HDMI**

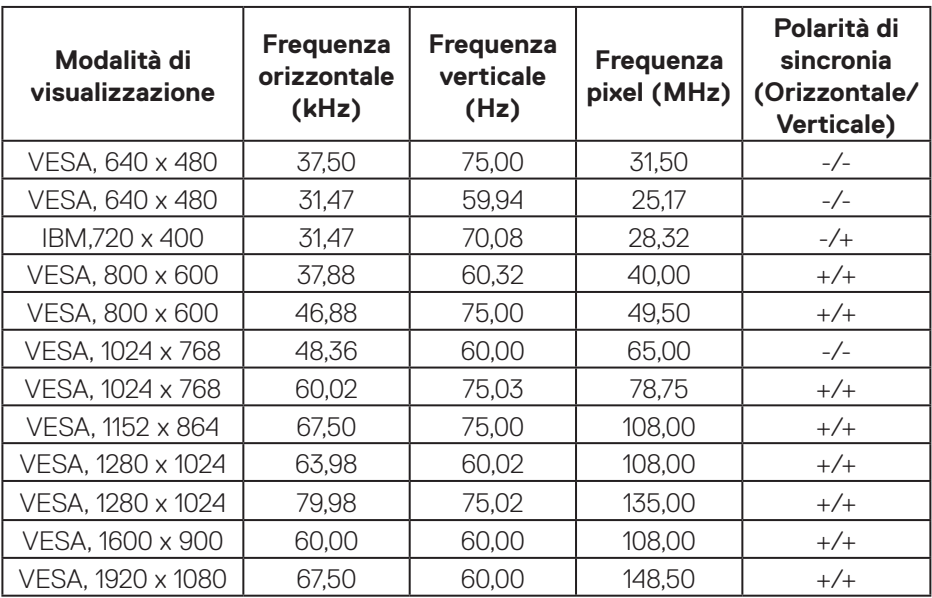

(dell

#### **Specifiche elettriche**

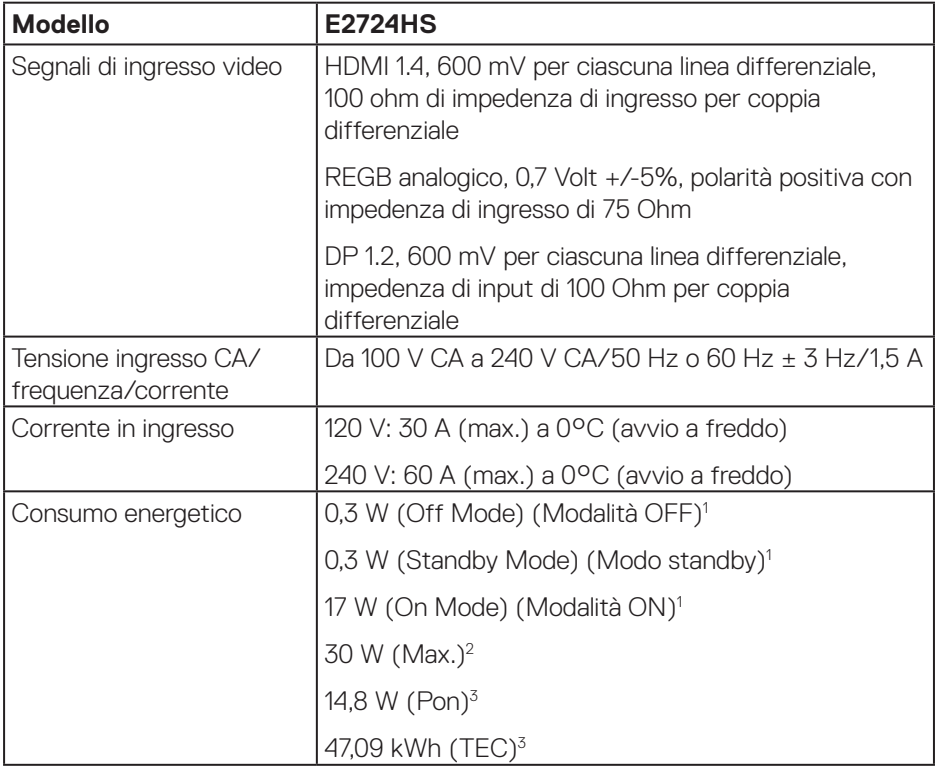

- <sup>1</sup> Come definito nelle norme UE 2019/2021 e UE 2019/2013.
- <sup>2</sup> Impostazione di luminosità e contrasto max.
- <sup>3</sup> Pon: Consumo energia in On Mode (Modalità ON) secondo quanto indicato nella versione Energy Star 8.0.

TEC: Consumo totale di energia in KWh come definito da Energy Star versione 8.0.

Il presente documento è solo informativo e riporta le prestazioni di laboratorio. Il prodotto può funzionare in modo diverso, a seconda del software, dei componenti e delle periferiche ordinati e non sarà obbligatorio aggiornare tali informazioni.

Di conseguenza, il cliente non deve affidarsi a queste informazioni per prendere decisioni in merito alle tolleranze elettriche o altro. Nessuna garanzia di accuratezza o completezza è espressa o implicita.

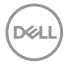

## **NOTA: Questo monitor è certificato ENERGY STAR.**

Questo prodotto è omologato per il programma ENERGY STAR nelle impostazioni predefinite che possono essere ripristinate con la funzione "Ripristino predefiniti" nel menu OSD. La modifica delle impostazioni predefinite o l'abilitazione di altre funzioni può aumentare l'assorbimento di corrente, che potrebbe superare il limite ENERGY STAR specificato.

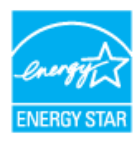

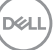

#### <span id="page-17-0"></span>**Caratteristiche fisiche**

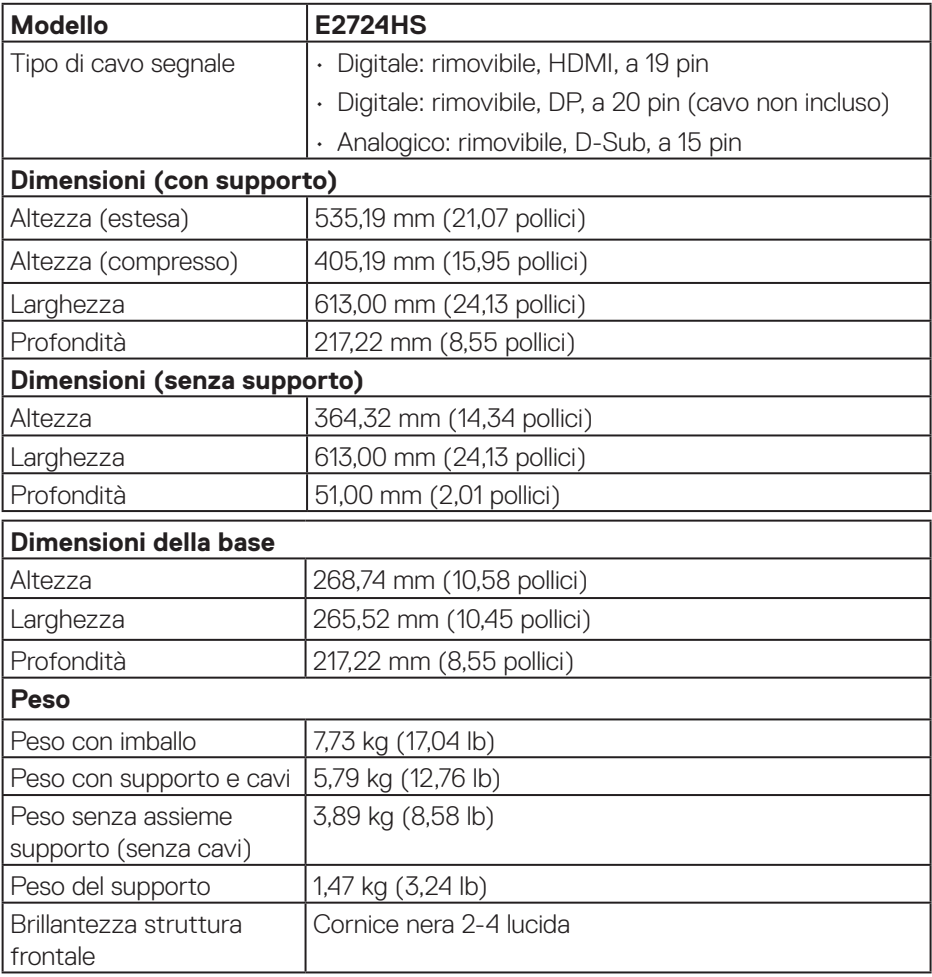

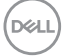

#### <span id="page-18-0"></span>**Caratteristiche ambientali**

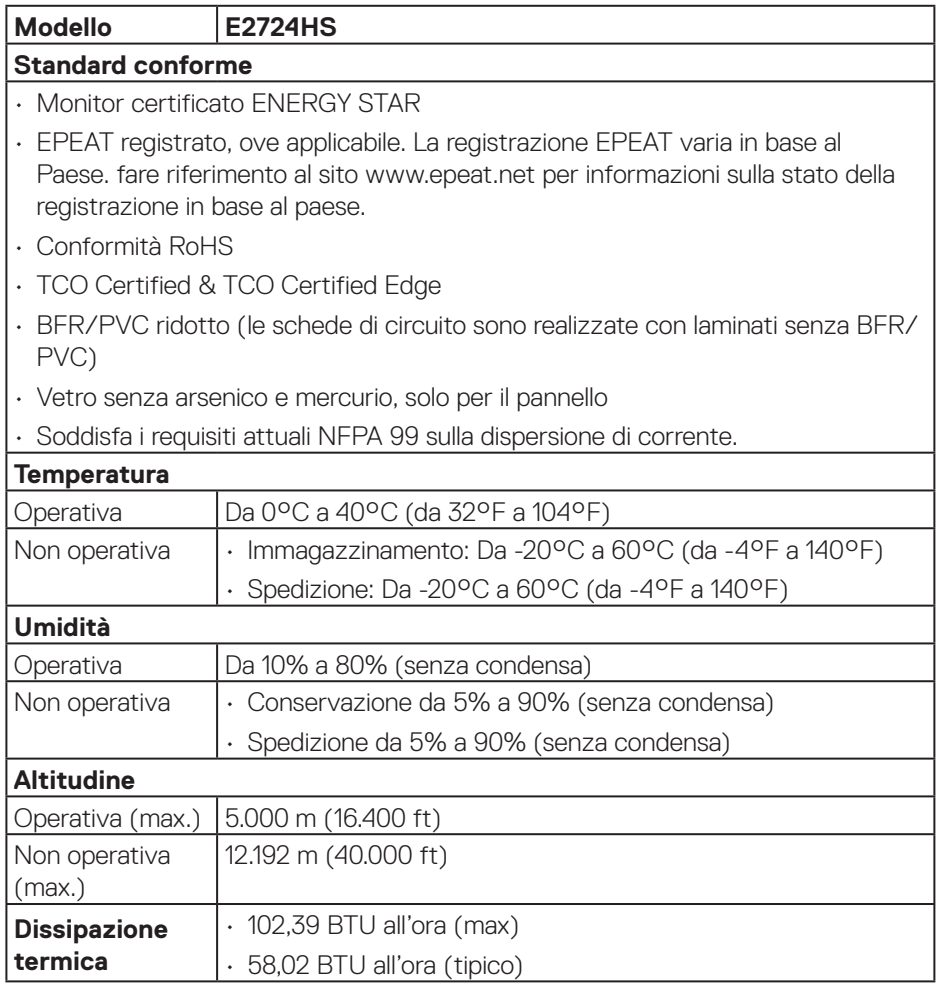

### <span id="page-19-0"></span>**Funzionalità Plug-and-Play**

Il monitor può essere installato su qualsiasi sistema compatibile Plug-and-Play. Il monitor fornisce automaticamente al computer il proprio EDID (Extended Display Identification Data) utilizzando i protocolli DDC (Display Data Channel) in modo che il sistema possa configurare e ottimizzare i parametri del monitor. La maggior parte delle installazioni del monitor sono automatiche; se voluto si possono selezionare altre impostazioni. Per altre informazioni su come cambiare le impostazioni del monitor, fare riferimento a **[Funzionamento del monitor](#page-31-1)**.

## **Qualità del monitor LCD e criteri sui pixel**

Durante la procedura di produzione dei monitor LCD, non è inconsueto che uno o più pixel si blocchino in uno stato immutabile che sono difficili da vedere e non influenzano la qualità di visualizzazione o di usabilità. Per altre informazioni sulla qualità del monitor e sulla Pixel Policy Dell, consultare il sito Dell Support all'indirizzo **[www.dell.com/pixelguidelines](https://www.dell.com/pixelguidelines)**.

## **Ergonomia**

**ATTENZIONE: L'uso improprio o prolungato della tastiera può provocare lesioni.**

#### **ATTENZIONE: La visualizzazione dello schermo del monitor per lunghi periodi di tempo può provocare affaticamento degli occhi.**

Per comodità ed efficienza, osservare le seguenti indicazioni durante l'installazione e l'utilizzo della workstation del computer:

- Collocare il computer in modo che il monitor e la tastiera siano direttamente davanti all'utente mentre lavora. In commercio sono disponibili ripiani speciali per posizionare correttamente la tastiera.
- Per ridurre il rischio di affaticamento visivo e dolori a collo, braccio, schiena o spalla usando il monitor per lunghi periodi di tempo, si consiglia di:
	- **1.** Impostare una distanza dello schermo tra 50 cm e 70 cm dagli occhi.
	- **2.** Battere spesso le palpebre per inumidire gli occhi o bagnarli con acqua dopo un uso prolungato del monitor.
	- **3.** Effettuare pause regolari e frequenti per 20 minuti ogni due ore.
	- **4.** Allontanare lo sguardo dal monitor e guardare un oggetto lontano 6 metri per almeno 20 secondi durante le pause.

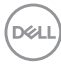

- **5.** Effettuare lo stretching per alleviare la tensione nel collo, nel braccio, nella schiena e nelle spalle durante le pause.
- Assicurarsi che lo schermo del monitor sia all'altezza degli occhi o leggermente più in basso quando si è seduti davanti al monitor.
- Regolare l'inclinazione del monitor, il suo contrasto e le impostazioni di luminosità.
- Regolare l'illuminazione ambientale intorno (come luci a soffitto, lampade da scrivania e tende o persiane sulle finestre vicine) per ridurre al minimo i riflessi e l'effetto abbagliamento sullo schermo del monitor.
- Utilizzare una sedia che garantisca un buon supporto per la parte bassa della schiena.
- Tenere gli avambracci orizzontali con i polsi in una posizione comoda e neutra mentre si usa la tastiera o il mouse.
- Lasciare sempre spazio per appoggiare le mani mentre si usa la tastiera o il mouse.
- Lasciare riposare la parte superiore delle braccia in modo naturale su entrambi i lati.
- Assicurarsi che i piedi siano appoggiati sul pavimento.
- Quando si è seduti, assicurarsi che il peso delle gambe sia sui piedi e non sulla parte anteriore della sedia. Regolare l'altezza della sedia o, se necessario, usare un poggiapiedi per mantenere una postura corretta.
- Variare le attività lavorative. Cercare di organizzare il lavoro in modo da non doversi sedere e lavorare per lunghi periodi di tempo. Cercare di rimanere in piedi o alzarsi e camminare a intervalli regolari.
- Mantenere l'area sotto la scrivania priva di ostacoli e cavi o cavi di alimentazione che potrebbero interferire con la seduta comoda o presentare un potenziale pericolo di inciampo.

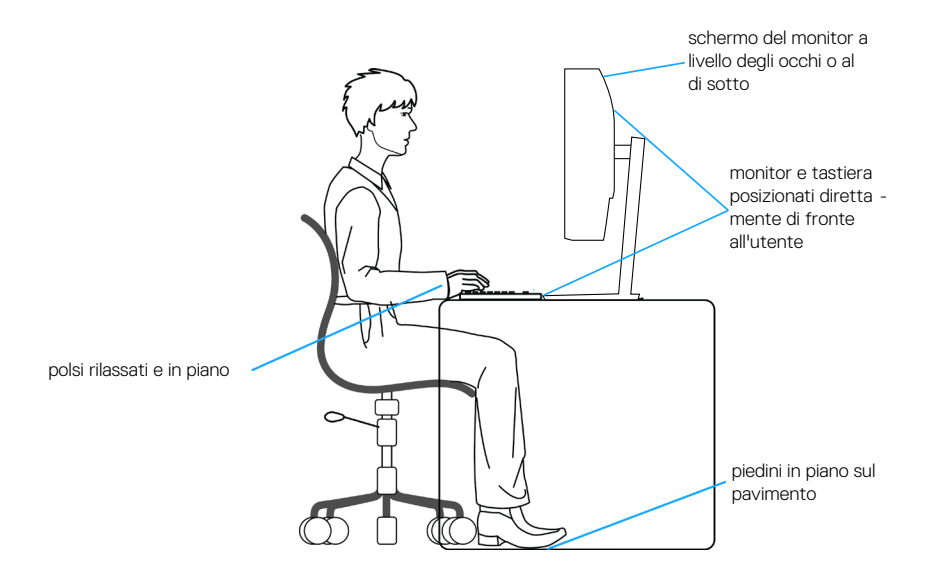

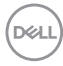

## <span id="page-22-0"></span>**Per maneggiare e spostare il display**

Per garantire che il monitor sia maneggiato in modo sicuro durante il sollevamento o lo spostamento, seguire le indicazioni di seguito:

- Prima di spostare o sollevare il monitor, spegnere il computer e il monitor.
- Scollegare tutti i cavi dal monitor.
- Collocare il monitor nella confezione originale con i materiali di imballaggio originali.
- Tenere saldamente il bordo inferiore e il lato del monitor senza applicare una pressione eccessiva durante il sollevamento o lo spostamento del monitor.

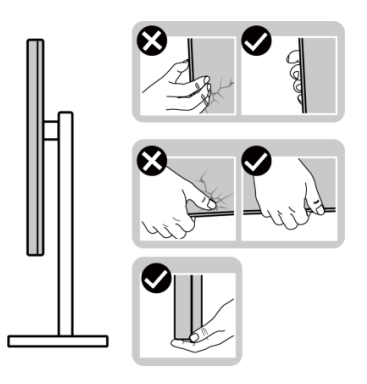

• Quando si solleva o si sposta il monitor, assicurarsi che lo schermo sia rivolto lontano da sé. Non premere sull'area del display per evitare graffi o danni.

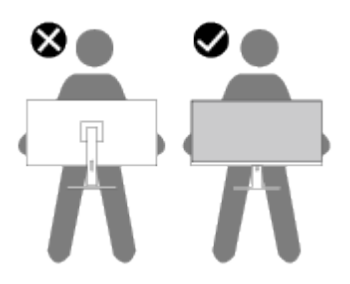

- Durante il trasporto del monitor, evitare urti o vibrazioni improvvisi.
- Quando si solleva o si sposta il monitor, non capovolgere il monitor mentre si tiene la base del supporto o il montante del supporto. Ciò potrebbe provocare danni accidentali al monitor o causare lesioni personali.

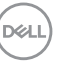

<span id="page-23-0"></span>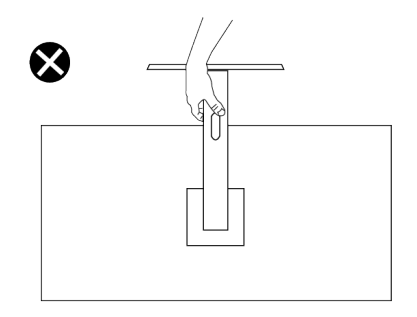

## **Linee guida sulla manutenzione**

#### **Pulizia del monitor**

- **AVVISO: L'uso di metodi impropri durante la pulizia del monitor può causare danni fisici allo schermo o alla struttura del monitor Dell.**
- **ATTENZIONE: Leggere ed attenersi a [Istruzioni per la sicurezza](#page-5-1) prima di pulire il monitor.**
- **AVVISO: Prima di pulire monitor, scollegare il cavo di alimentazione del monitor dalla presa elettrica.**

Per una corretta messa in opera, attenersi alle istruzioni del seguente elenco quando si disimballa, pulisce o si maneggia il monitor:

- Per pulire lo schermo del monitor Dell, utilizzare un panno morbido e pulito leggermente inumidito con dell'acqua. Se possibile, utilizzare panni appositi o soluzioni adatte per la pulizia degli schermi per monitor Dell.
- **ATTENZIONE: Non utilizzare detergenti o altri prodotti chimici, come benzene, solventi, ammoniaca, detergenti abrasivi o aria compressa.**
- **ATTENZIONE: L'uso di prodotti chimici per la pulizia potrebbe causare cambiamenti nell'aspetto del monitor, come sbiadimento del colore, pellicola lattiginosa sul monitor, deformazione, tonalità scure non uniformi e desquamazione dell'area dello schermo.**
- **AVVISO: Non spruzzare la soluzione detergente o l'acqua direttamente sulla superficie del monitor. Ciò consente l'accumulo di liquidi nella parte inferiore del pannello del display e la corrosione dell'elettronica, con conseguenti danni permanenti. Applicare invece la soluzione detergente o l'acqua su un panno morbido, quindi pulire il monitor.**

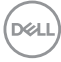

#### **NOTA: Controllare i danni dovuti a metodi di pulizia impropri e l'uso di benzene, diluente, ammoniaca, detergenti abrasivi, alcool, aria compressa, detergenti di qualsiasi tipo porterà a un danno indotto dal cliente (CID). Il CID non è coperto dalla garanzia Dell standard.**

- Se si nota della polvere bianca sul monitor, quando lo si disimballa, pulirla con un panno.
- Maneggiare il monitor con cura perché le plastiche di colore scuro sono più delicate di quelle di colore chiaro, e si possono graffiare mostrando segni bianchi.
- Per mantenere la migliore qualità d'immagine del monitor, utilizzare uno screensaver dinamico e spegnere il monitor quando non è in uso.

## <span id="page-25-0"></span>**Installazione del monitor**

## **Collegamento del supporto**

- **NOTA: Il supporto è staccato quando il monitor è inviato dalla fabbrica.**  $\mathscr{M}$
- **NOTA: La procedura che segue serve per il supporto fornito in dotazione al monitor. Se si collega un supporto di terzi, vedere la documentazione fornita in dotazione al monitor.**

Per fissare il supporto del monitor:

- **1.** Collegare il supporto alla base.
	- a. Collocare la base del monitor su una superficie solida.
	- b. Inserire, con la corretta direzione, il corpo del supporto del monitor nella base.
	- c. Stringere la vite a testa zigrinata in senso orario finché non è fissata saldamente.

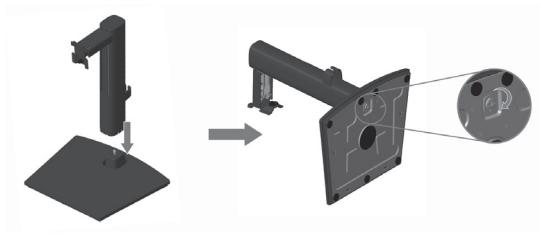

- **2.** Fissare il supporto montato al monitor.
	- a. Collocare il monitor su un panno morbido o su un cuscino vicino al bordo del tavolo.
	- b. Allineare la staffa del supporto con la scanalatura del monitor.
	- c. Inserire completamente la staffa verso il monitor.
	- d. Stringere la vite a testa zigrinata in senso orario finché non è fissata saldamente.
	- e. Fissare il coperchio VESA.

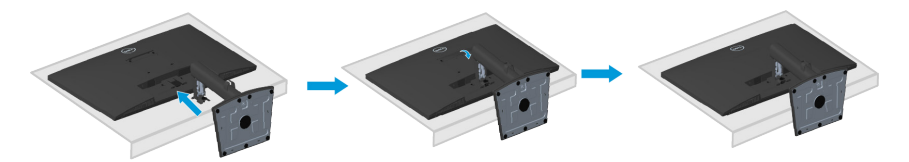

**DGL** 

## <span id="page-26-1"></span><span id="page-26-0"></span>**Collegamento del monitor**

**AVVISO: Prima di iniziare una qualsiasi delle procedure di questa sezione, osservare [Istruzioni per la sicurezza](#page-5-1).**

**NOTA: Non collegare contemporaneamente tutti i cavi al monitor. Si consiglia di far passare i cavi attraverso il fermaglio di gestione dei cavi prima di collegarli al monitor.**

Come si collega il monitor al computer:

- **1.** Spegnere il computer e scollegare il cavo di alimentazione.
- **2.** Collegare il cavo VGA, HDMI o DP (acquistato separatamente) dal monitor al computer.

#### **Collegamento del cavo VGA/HDMI/DP (acquistato separatamente)**

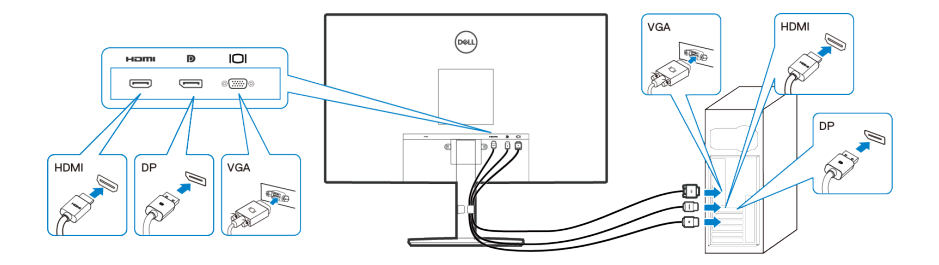

**3.** Collegare i cavi di alimentazione dal computer e dal monitor ad una presa di corrente.

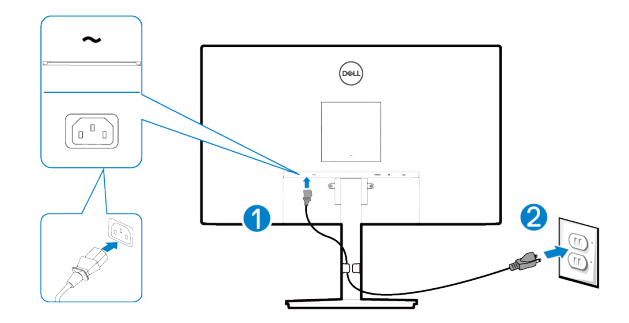

DELI

## <span id="page-27-0"></span>**Organizzazione dei cavi**

Utilizzare il fermaglio di gestione dei cavi sul supporto per disporre i cavi collegati al monitor.

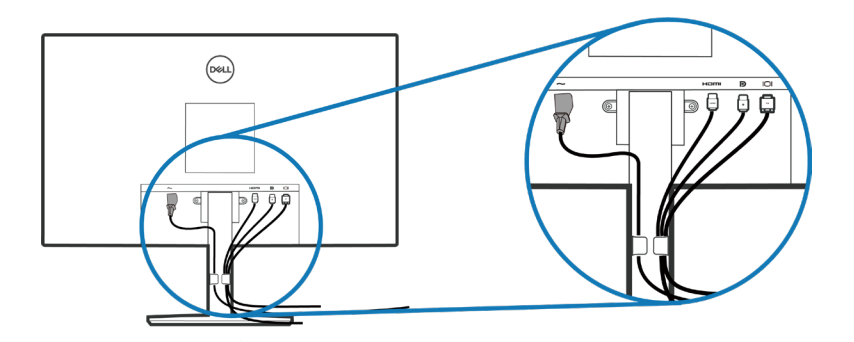

**4.** Accendere il monitor.

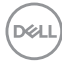

### <span id="page-28-1"></span><span id="page-28-0"></span>**Rimozione del supporto**

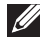

**NOTA: Per impedire di graffiare lo schermo quando si rimuove il supporto, assicurarsi che il monitor sia collocato su una superficie morbida e pulita.**

**NOTA: La procedura che segue serve solo per il supporto fornito in dotazione al monitor. Se si collega un supporto di terzi, vedere la documentazione fornita in dotazione al monitor.**

Per rimuovere il supporto:

**1.** Collocare il monitor su un panno morbido o su un cuscino sul bordo del tavolo.

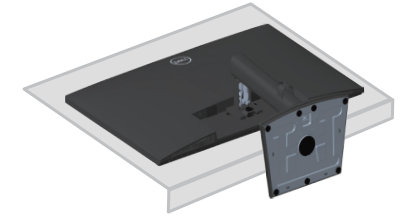

**2.** Svitare completamente la vite a testa zigrinata sulla staffa di inclinazione.

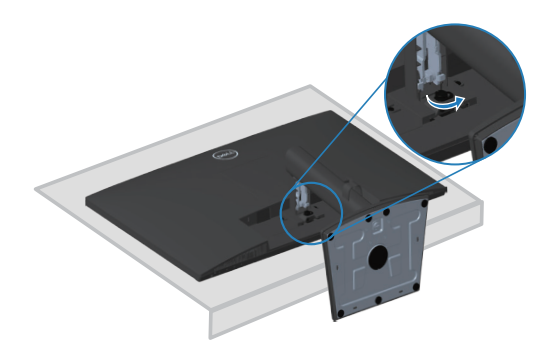

**3.** Far scorrere completamente il supporto fuori dal monitor.

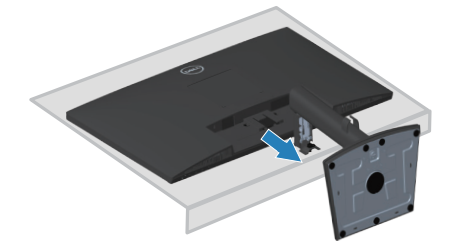

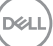

## <span id="page-29-0"></span>**Per rimuovere il coperchio VESA**

Premere la fossetta sul coperchio VESA per rilasciarlo dal retro del display.

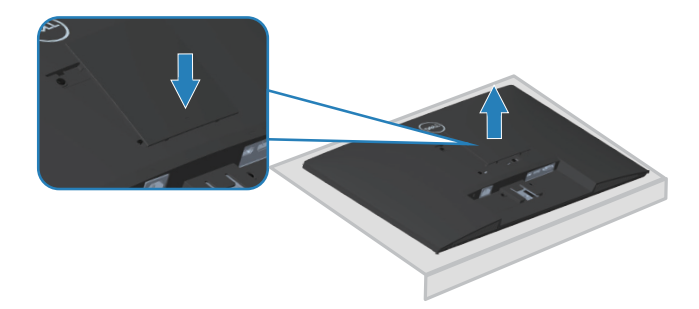

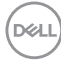

## <span id="page-30-1"></span><span id="page-30-0"></span>**Montaggio a parete (optional)**

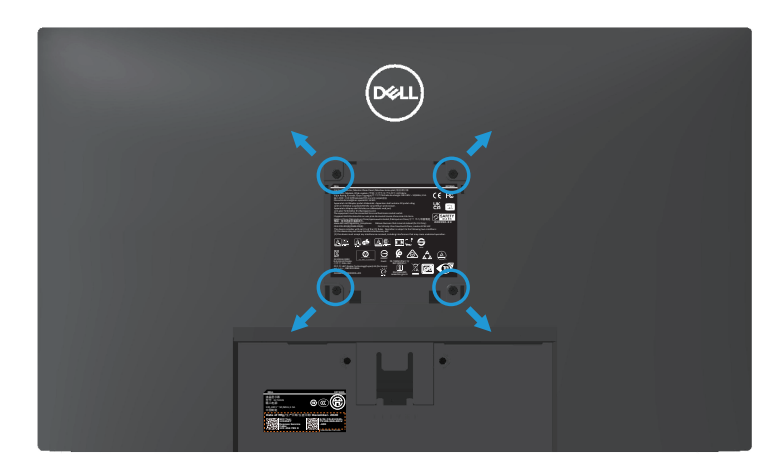

(Dimensioni della vite: M4 x 10 mm).

Vedere la documentazione fornita in dotazione con il kit di montaggio a parete compatibile VESA.

- **1.** Collocare il display su un panno morbido o su un cuscino sul bordo del tavolo.
- **2.** Rimuovere il supporto. Fare riferimento a **[Rimozione del supporto](#page-28-1)**.
- **3.** Rimuovere il coperchio VESA.
- **4.** Rimuovere le quattro viti di fissaggio del coperchio posteriore del display.
- **5.** Installare sul display la staffa di montaggio del kit di montaggio a parete.
- **6.** Per montare il monitor a parete, vedere la documentazione fornita in dotazione con il kit di montaggio a parete.
- **NOTA: Da usare solo con supporti per installazione a parete omologati UL, CSA o GS con una capacità di peso/carico minima di 15,56 kg.**
- **NOTA: Quando si utilizza il display, fissare il display LCD a una parete utilizzando un cavo o una catena in grado di sostenere il peso del monitor per evitare che il monitor cada. L'installazione deve essere effettuata da un tecnico qualificato. Contattare il fornitore per ulteriori informazioni.**

**DEA** 

## <span id="page-31-1"></span><span id="page-31-0"></span>**Funzionamento del monitor**

## **Accensione del monitor**

Premere il tasto **D** per accendere il monitor.

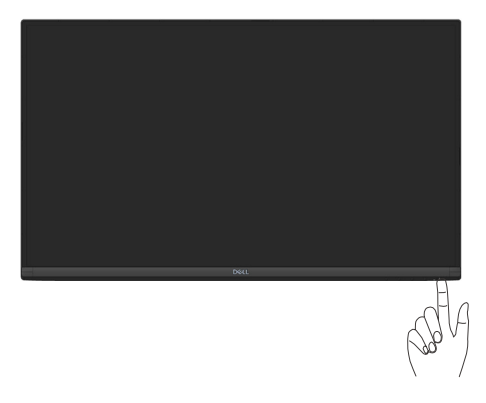

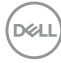

## <span id="page-32-1"></span><span id="page-32-0"></span>**Utilizzo dei tasti di comando**

Usare i tasti di controllo sul bordo inferiore del monitor per regolare l'immagine visualizzata.

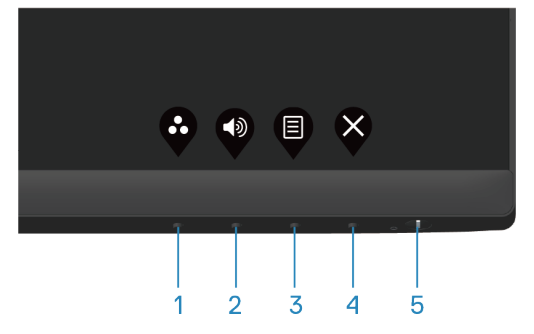

#### **Tasti di comando**

Nella tabella di seguito vengono descritti i tasti di comando:

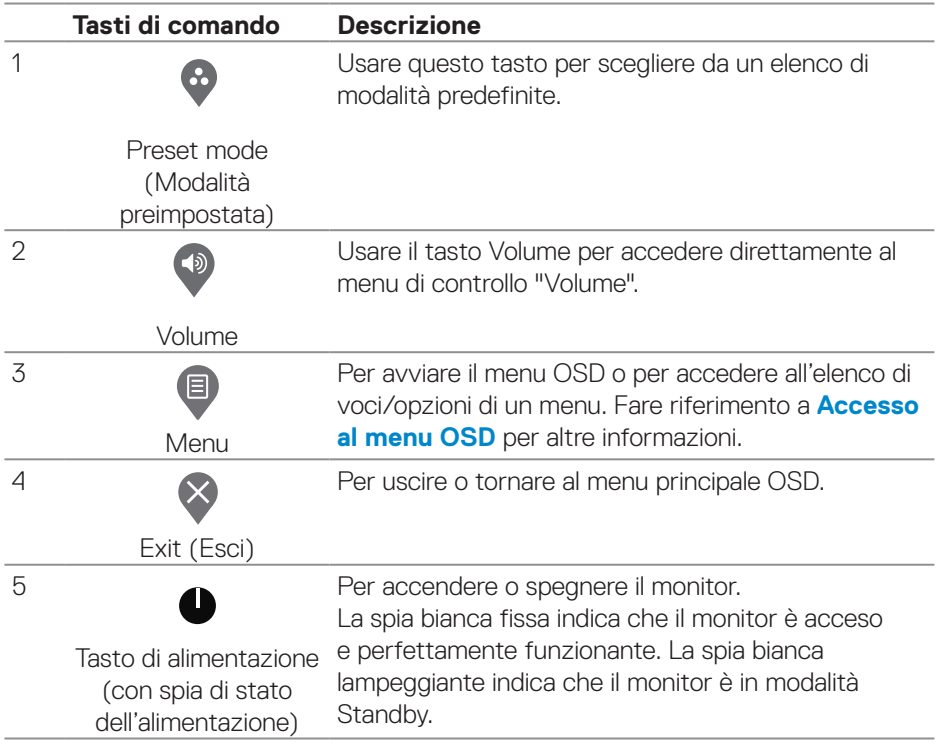

DELL

## <span id="page-33-0"></span>**Uso della funzione OSD Lock (Blocco OSD)**

È possibile bloccare i tasti di controllo sul pannello anteriore per impedire l'accesso al menu OSD o al tasto di accensione.

#### **Utilizzare il menu Lock (Blocco) per bloccare i tasti.**

**1.** Selezionare una delle seguenti opzioni.

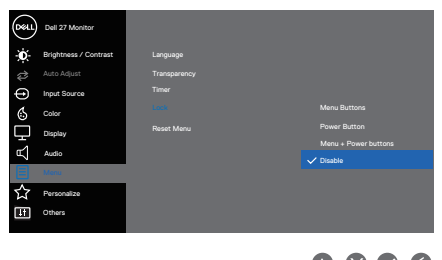

**2.** Viene visualizzato il seguente messaggio.

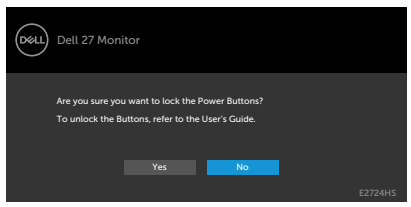

**3.** Selezionare **Yes (Sì)** per bloccare i tasti. Una volta bloccati, premere un tasto di comando per visualizzare l'icona di blocco  $\blacksquare$ .

<span id="page-34-0"></span>**Utilizzare il tasto di comando del pannello anteriore per bloccare i tasti.**

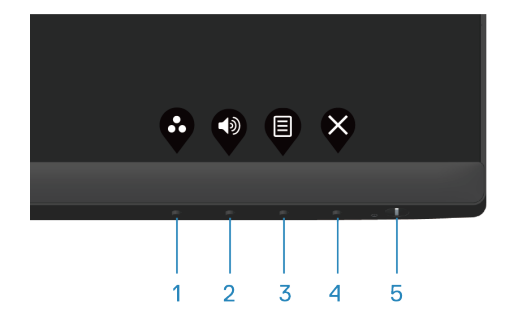

**1.** Tenendo premuto il tasto 4 per quattro secondi, sullo schermo viene visualizzato un menu.

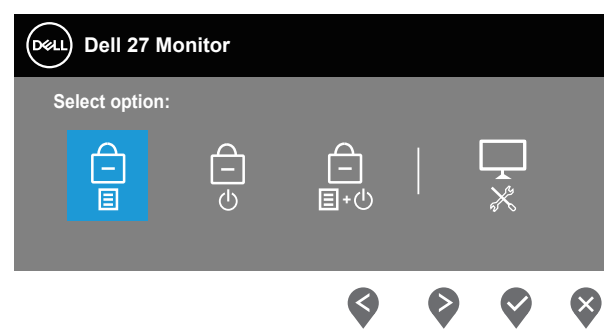

**2.** Selezionare una delle seguenti opzioni:

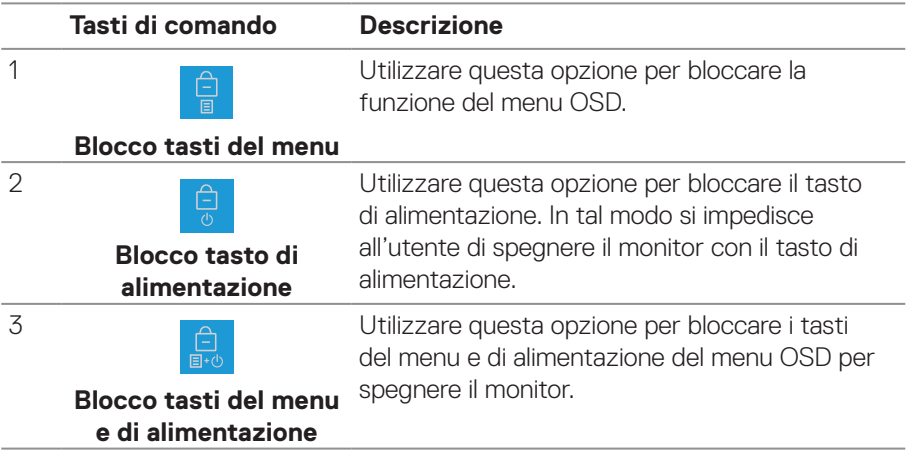

DELL

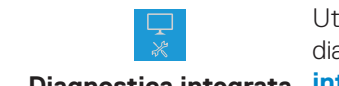

Utilizzare questa opzione per seguire la diagnostica integrata. Consultare **[Diagnostica](#page-59-1)** 

**Diagnostica integrata [integrata](#page-59-1)**.

#### **Per sbloccare i tasti.**

<span id="page-35-0"></span>4

Tenendo premuto il tasto **[Diagnostica integrata](#page-59-1)** (**tasto 4**) per quattro secondi, sullo schermo viene visualizzato un menu. La seguente tabella descrive le opzioni per sbloccare i tasti di comando del pannello anteriore.

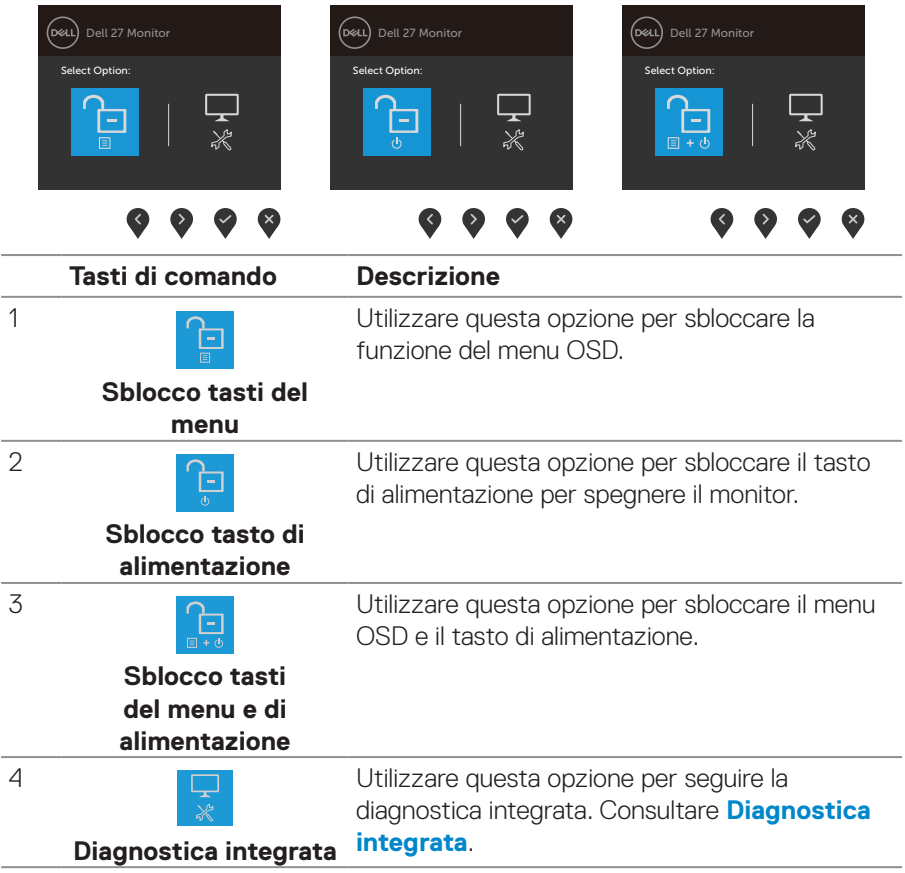

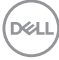

#### <span id="page-36-0"></span>**Comandi OSD**

Usare i tasti sul bordo inferiore del monitor per regolare le impostazioni dell'immagine.

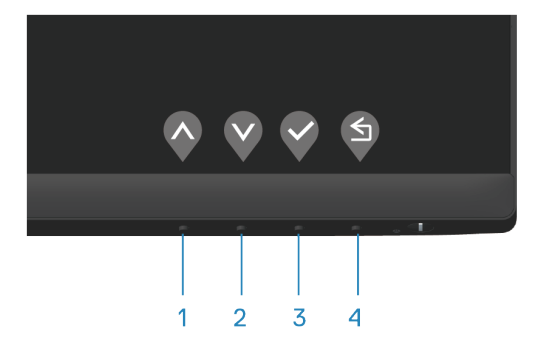

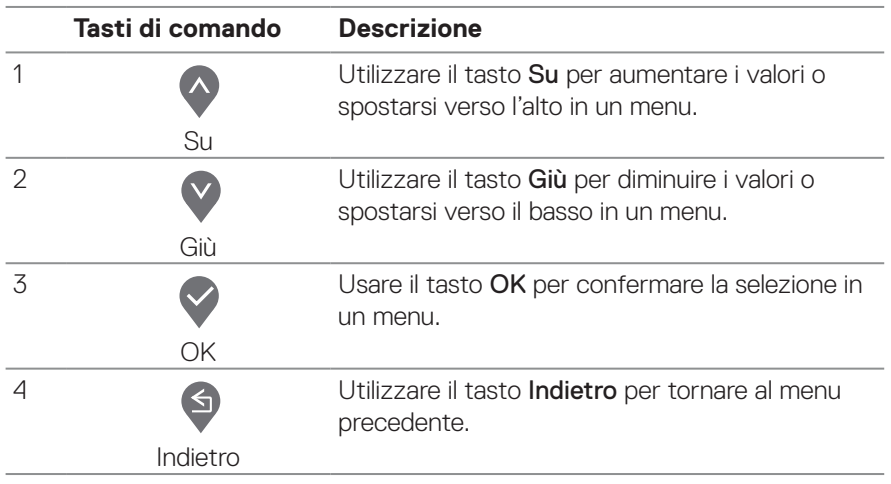

DELL

## <span id="page-37-0"></span>**Uso del menu OSD (On-Screen Display)**

#### <span id="page-37-1"></span>**Accesso al menu OSD**

**NOTA: Tutte le modifiche apportate vengono salvate automaticamente se si passa ad un altro menu, se si esce dal menu OSD oppure se si attende che il menu OSD si chiuda.**

**1.** Premere il tasto **D** per visualizzare il menu principale OSD.

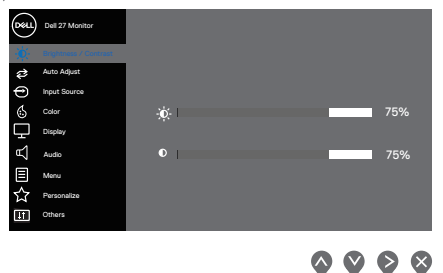

- **2.** Premere il tasto  $\bullet$  e  $\bullet$  per spostarsi tra le opzioni d'impostazione. Quando ci si sposta da un'icona all'altra, è evidenziato il nome dell'opzione.
- **3.** Premere una volta il tasto  $\Diamond$ ,  $\Diamond$  o  $\Diamond$  per attivare l'opzione evidenziata.
- **4.** Premere i tasti  $\bigcirc$  e  $\bigcirc$  per selezionare il parametro voluto.
- **5.** Premere  $\geq$  e poi usare i tasti  $\triangle$  e  $\vee$ , in base agli indicatori nel menu, per eseguire le modifiche.
- **6.** Selezionare **o** per tornare al menu precedente oppure selezionare  $\oslash$  per accettare e tornare al menu precedente.

**D**<sup></sup>

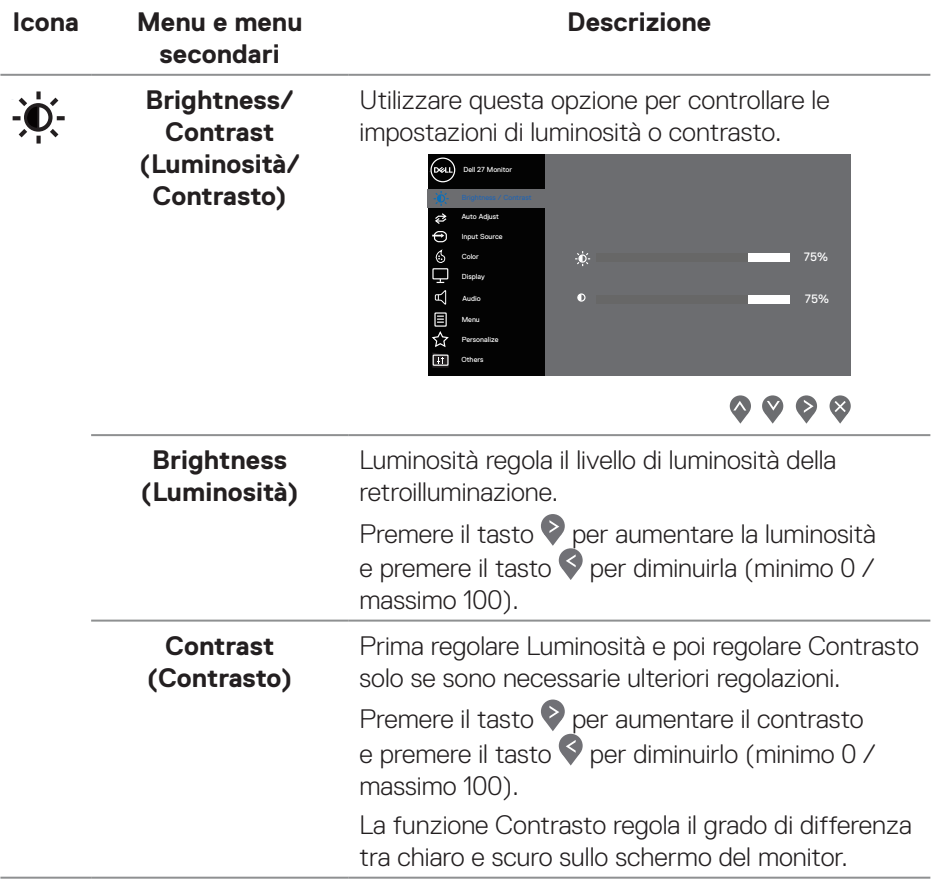

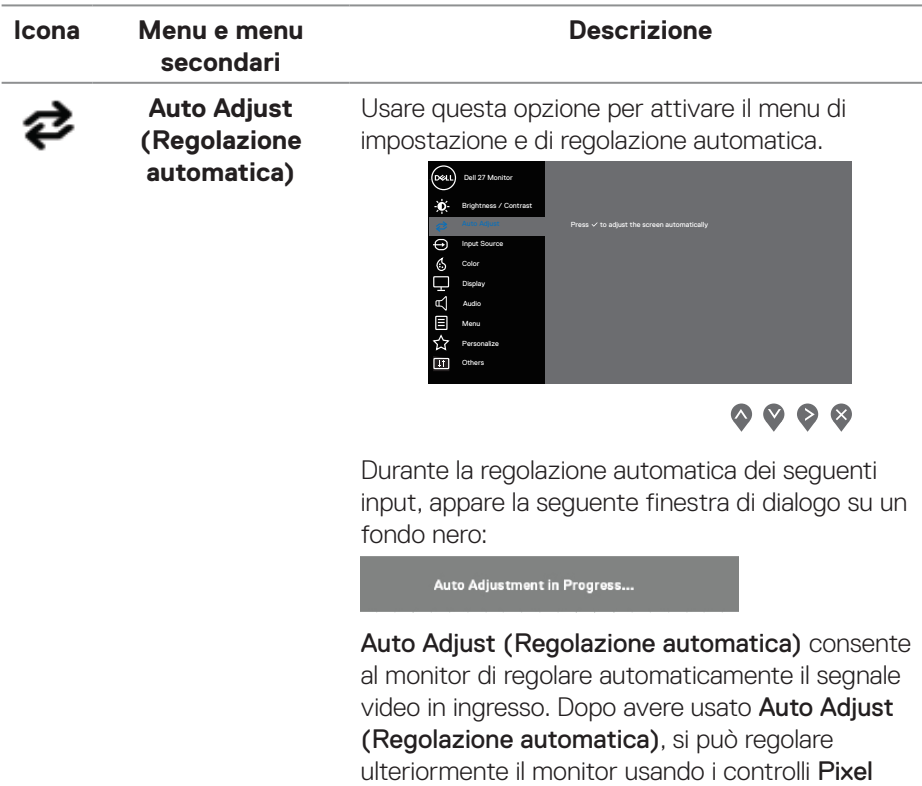

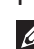

Phase (Fine) (Fase (Fine)) del menu Display. **NOTA: Auto Adjust (Regolazione automatica) non funziona se si preme il tasto quando non vi è alcune segnale di ingresso video attivo o cavo collegato. Questa opzione è disponibile solo quando si usa il connettore analogico (VGA).**

Clock (Coarse) (Frequenza pixel (Coarse)) e

DELI

<span id="page-40-0"></span>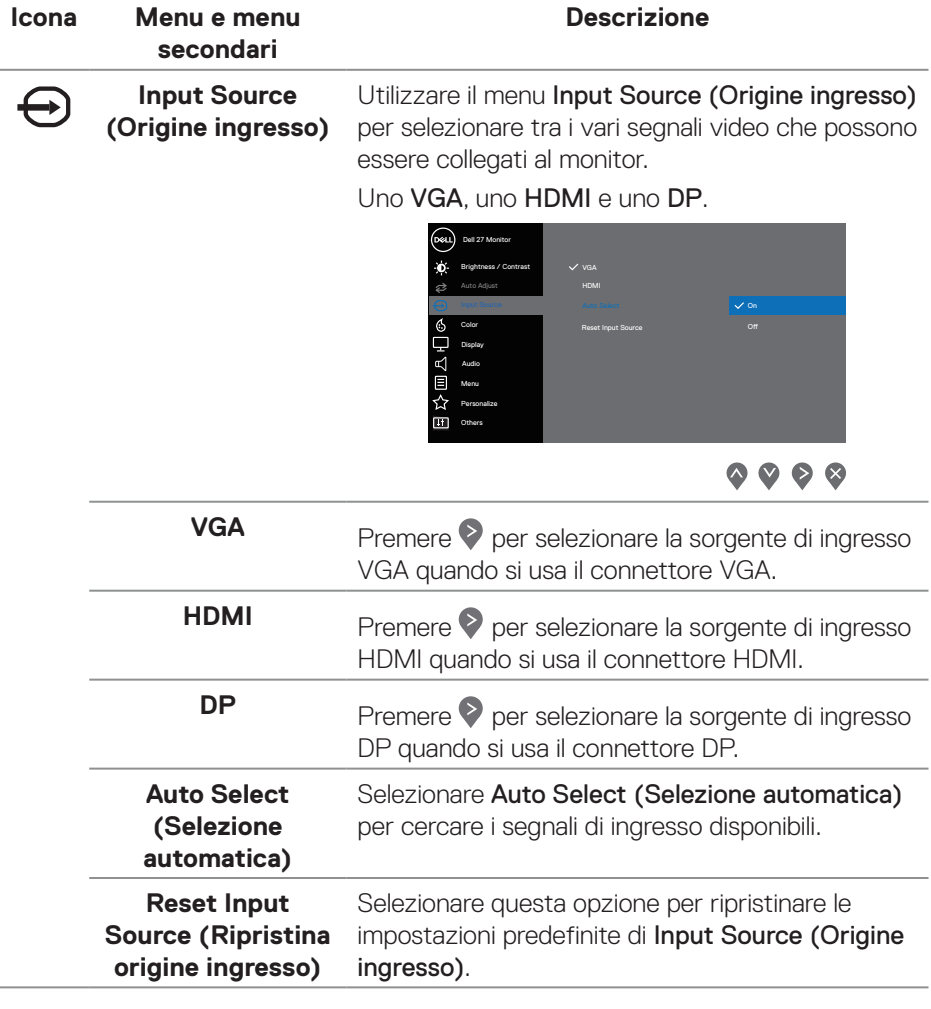

 $(\sim$ LL

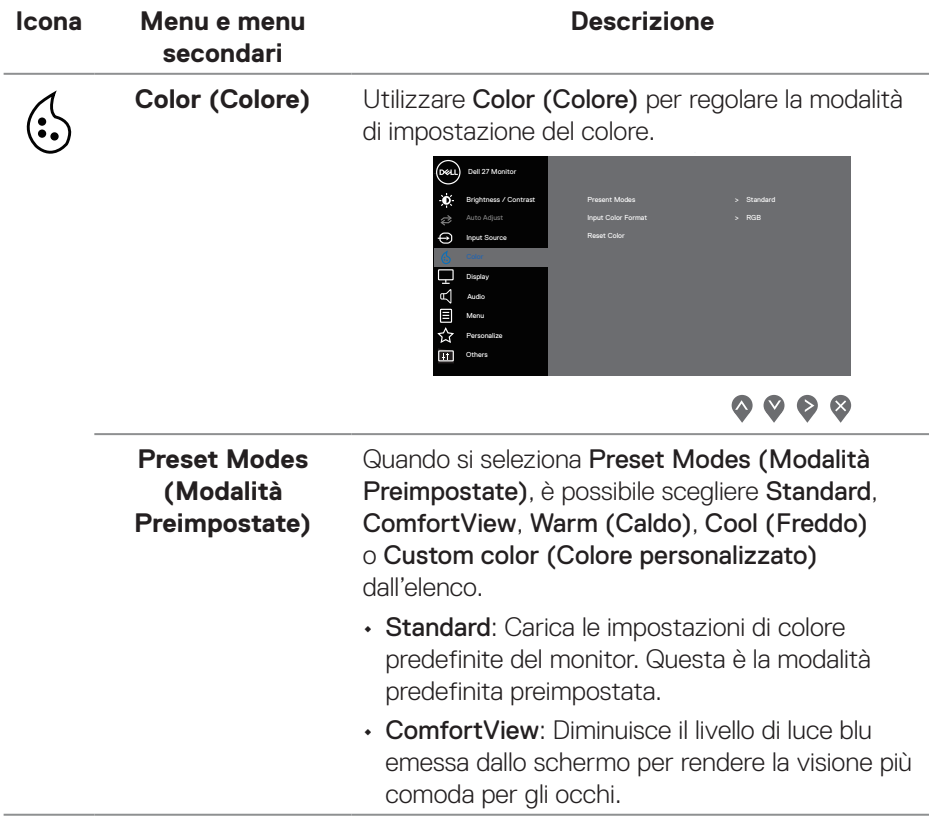

 $(\overline{DCL}$ 

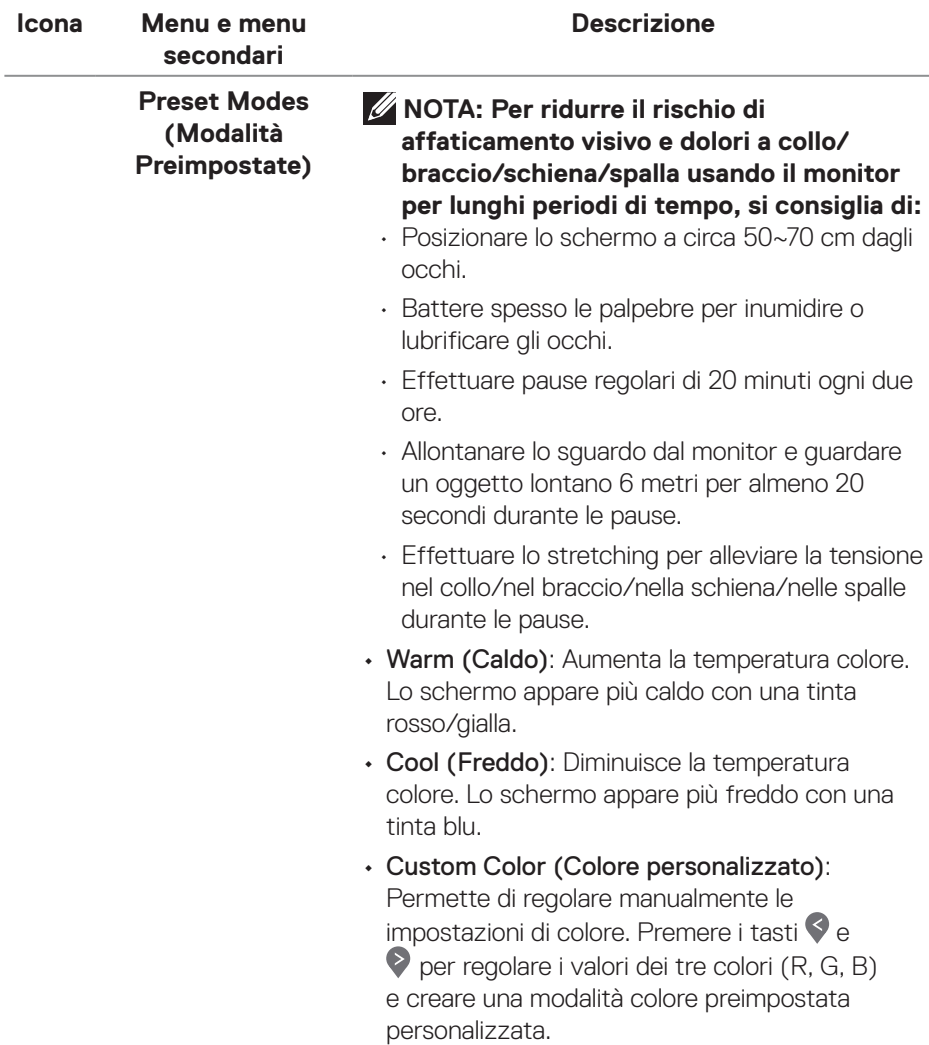

 $($ DELL

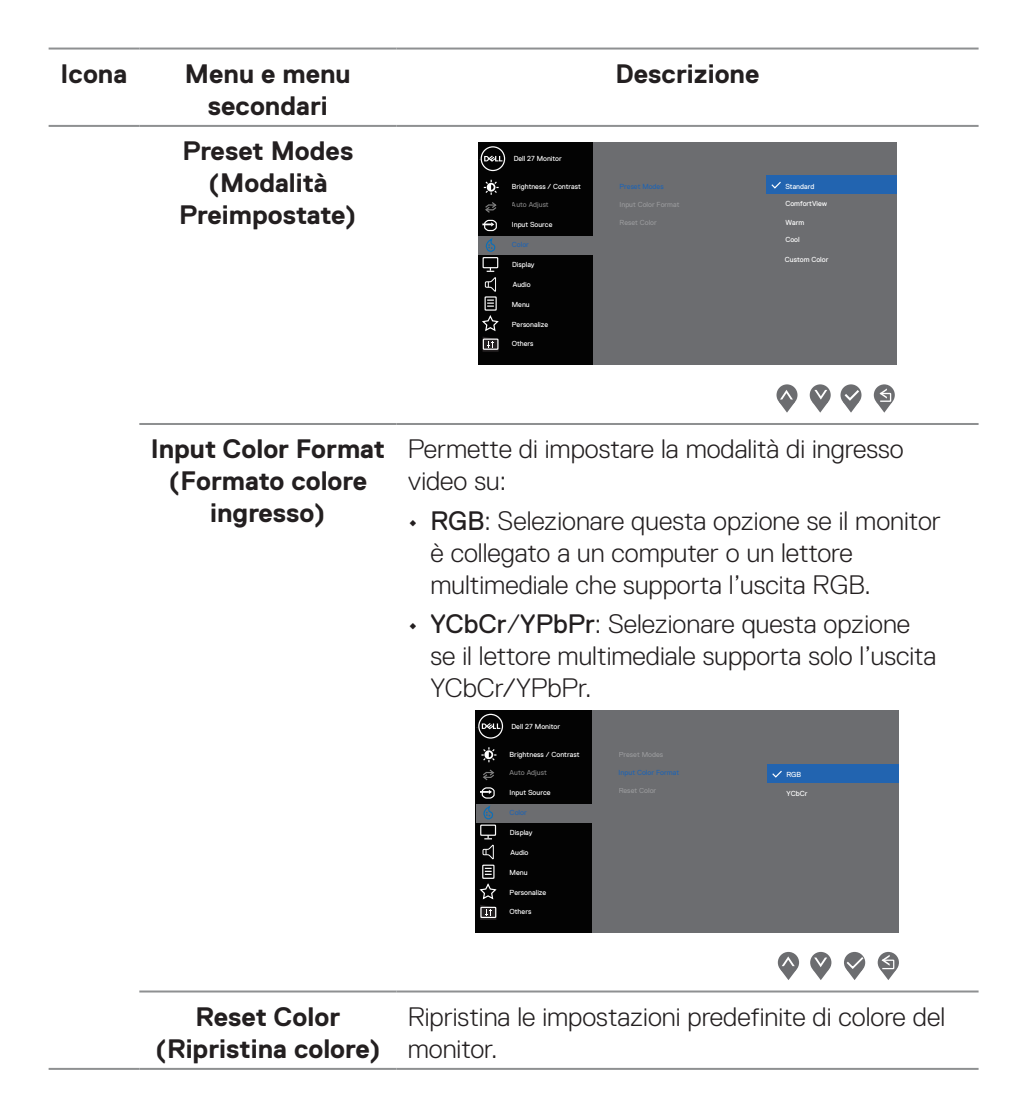

DEL

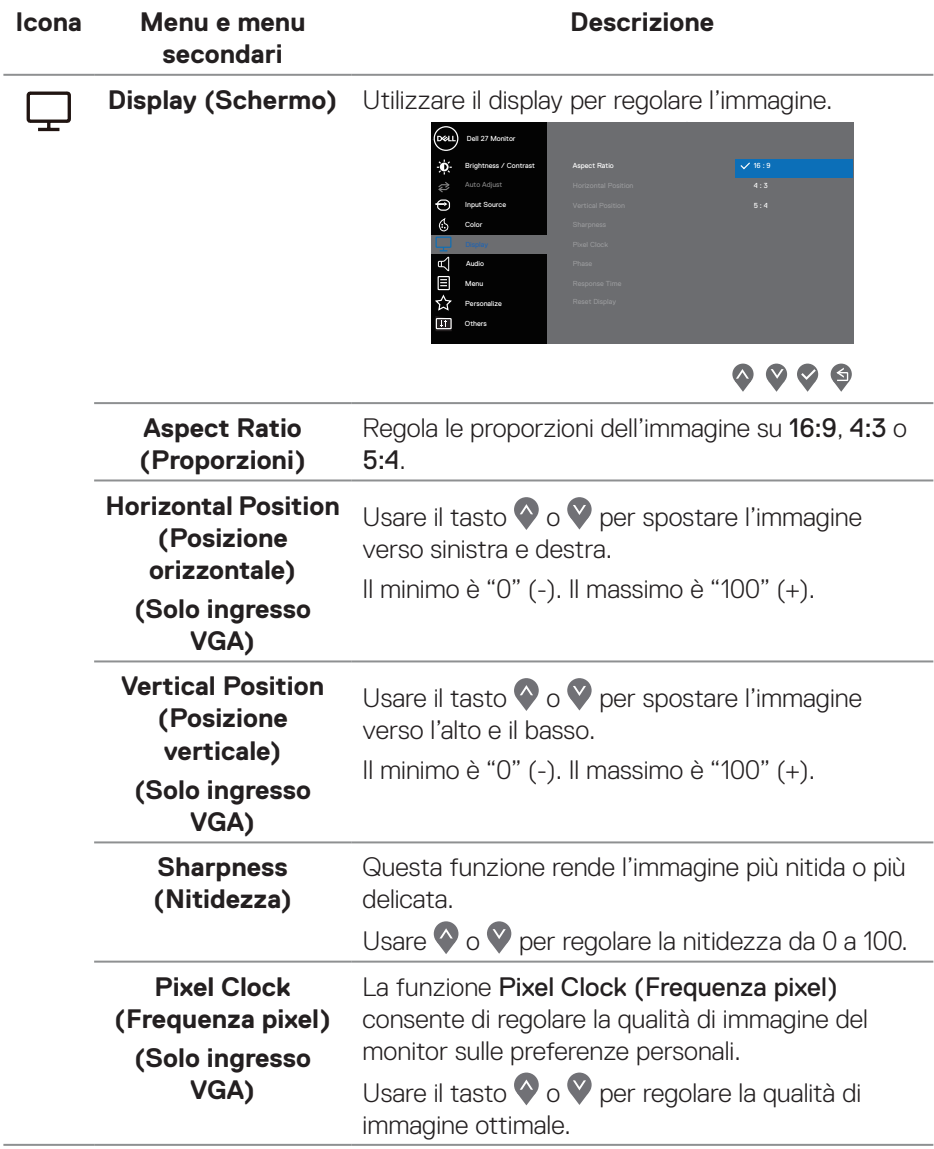

 $(\sim$ LL

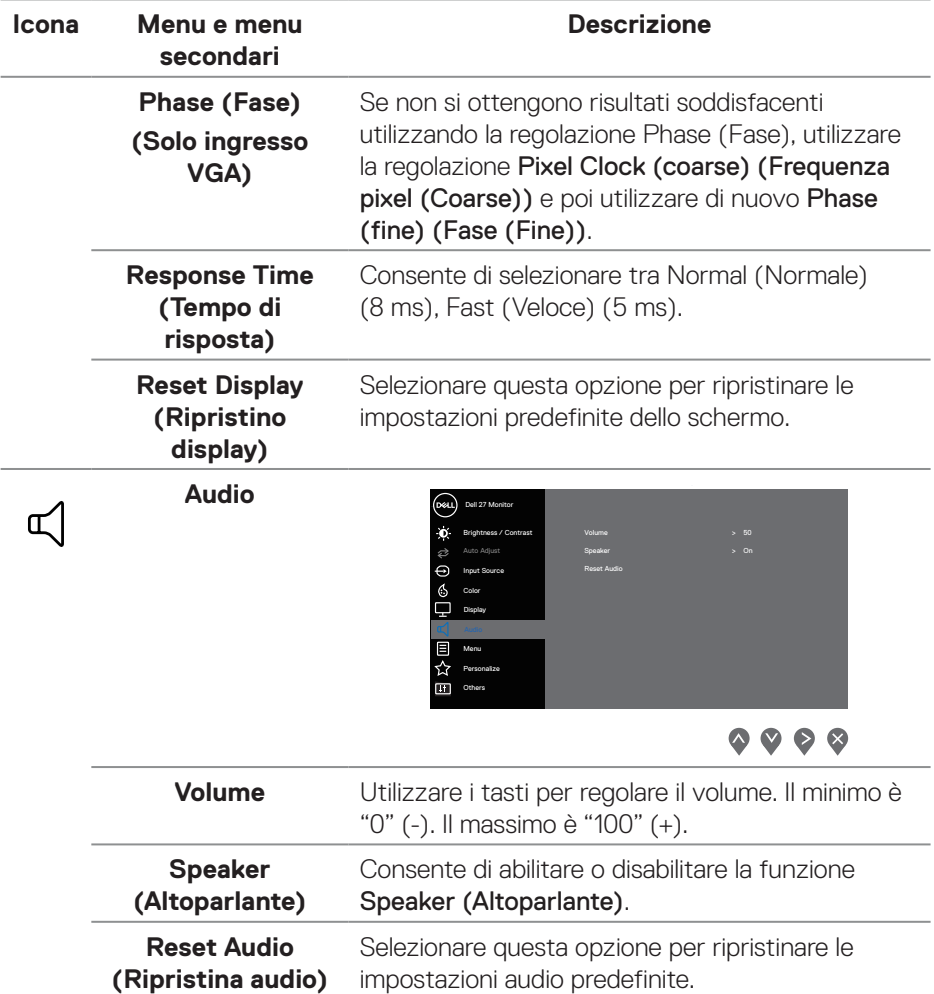

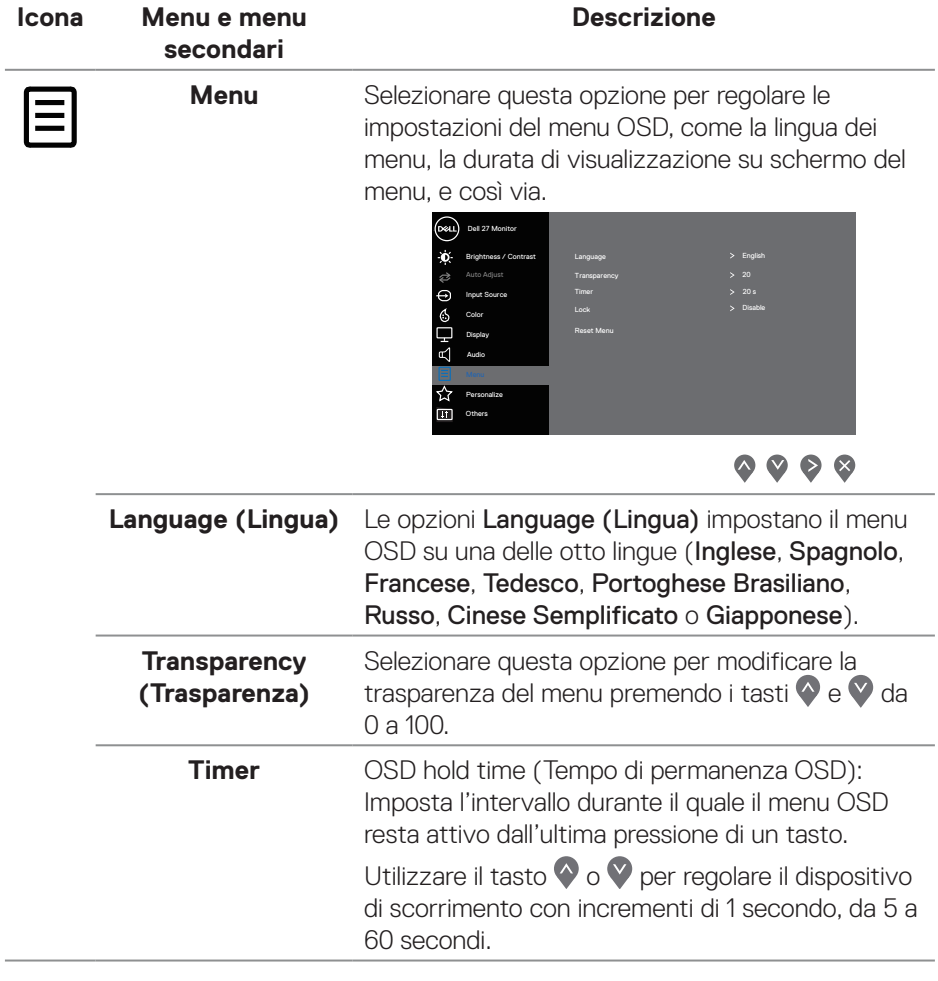

 $(\sim$ LL

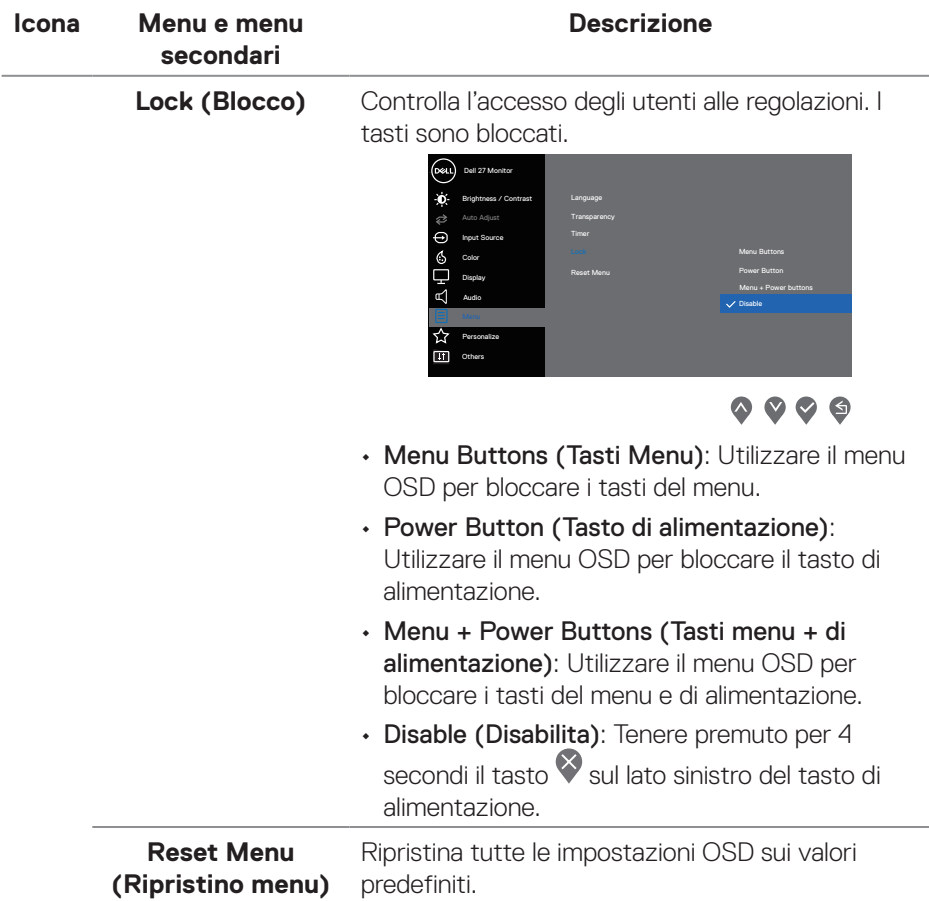

 $($ DELL

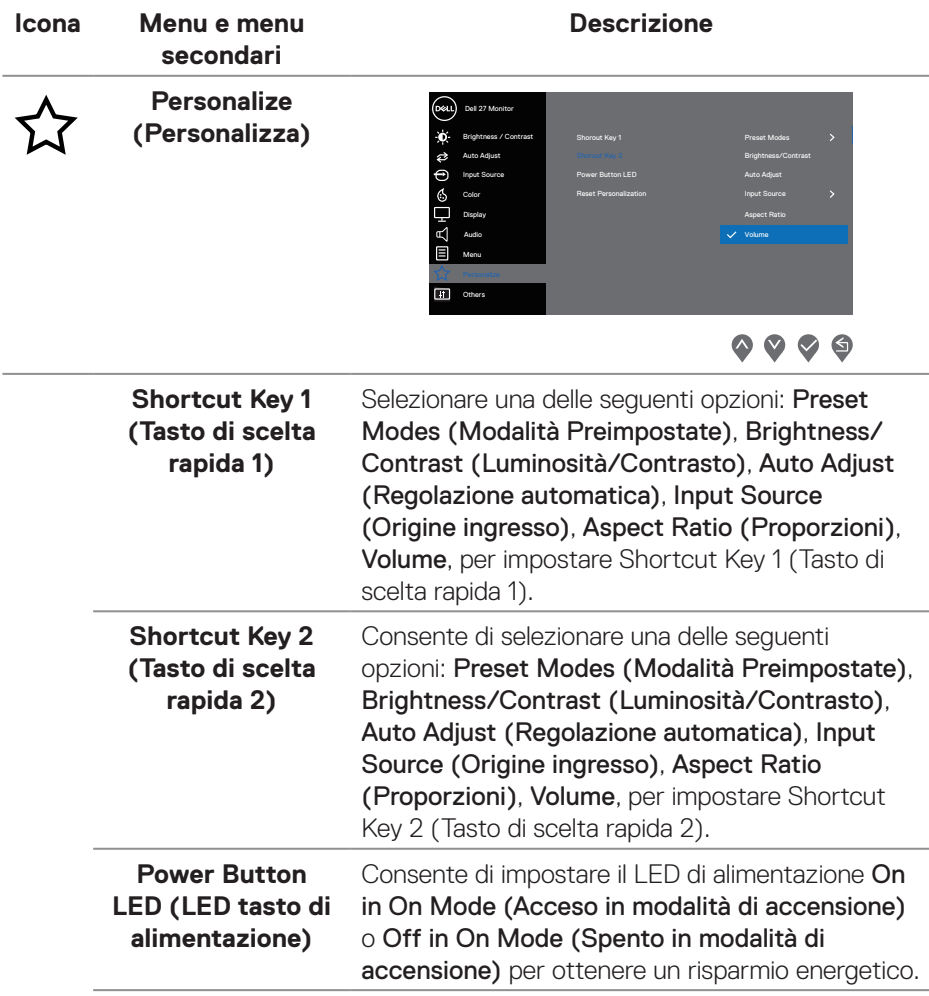

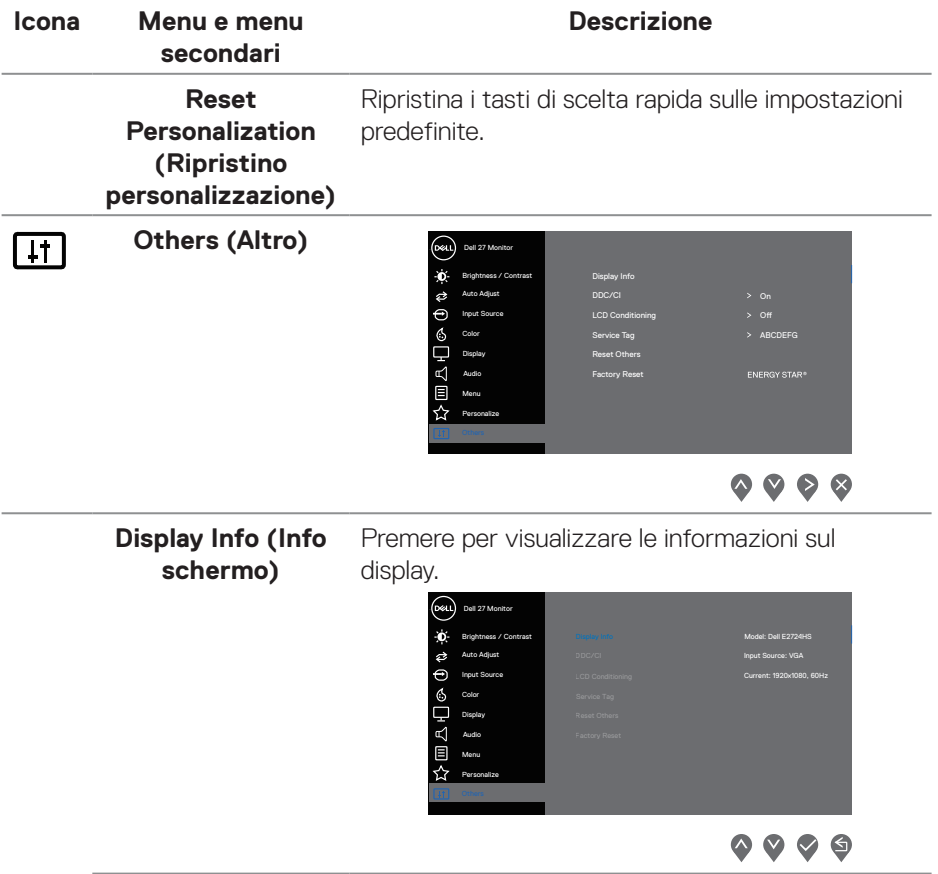

 $($ DELL

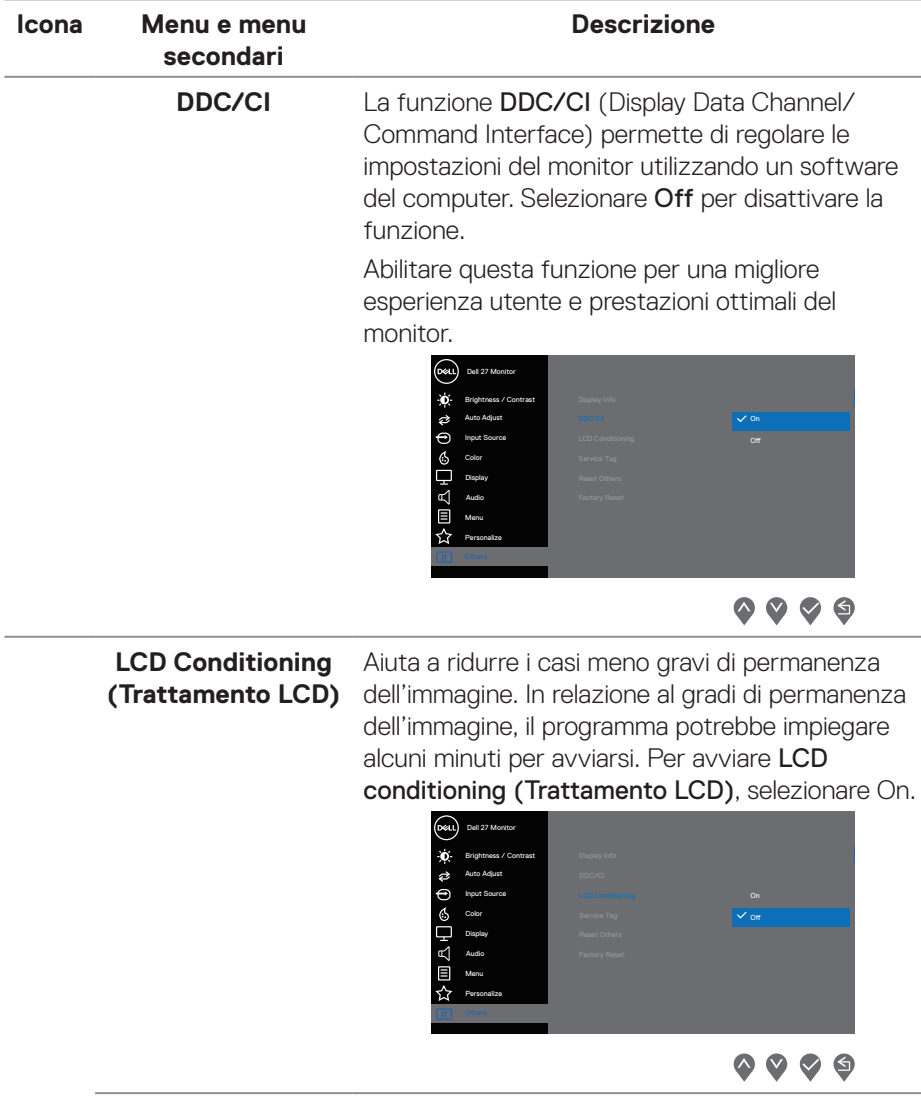

 $(\sim$ LL

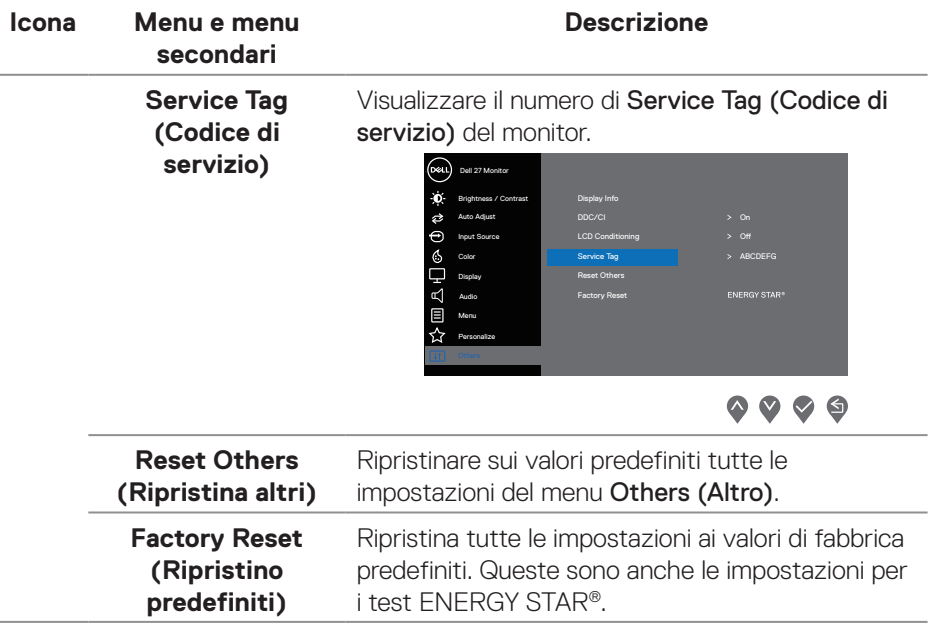

 $($ DELL

#### **Messaggi di avviso OSD**

Il messaggio che segue appare prima che la funzione DDC/CI sia disabilitata.

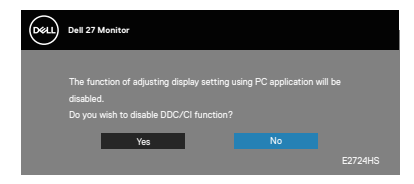

Quando il monitor accede a Standby Mode (Modo Standby), appare il messaggio che segue.

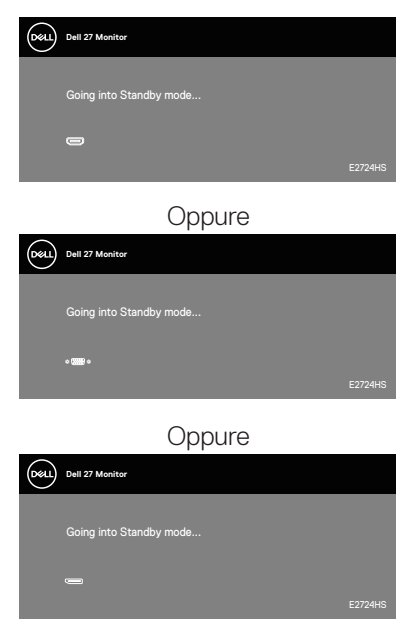

DELL

Se il cavo VGA, HDMI o DP non è collegato, è visualizzata una finestra di dialogo mobile come mostrato di seguito. Se lasciato in questo stato, il monitor accederà alla Standby Mode (Modalità Standby) dopo 4 minuti.

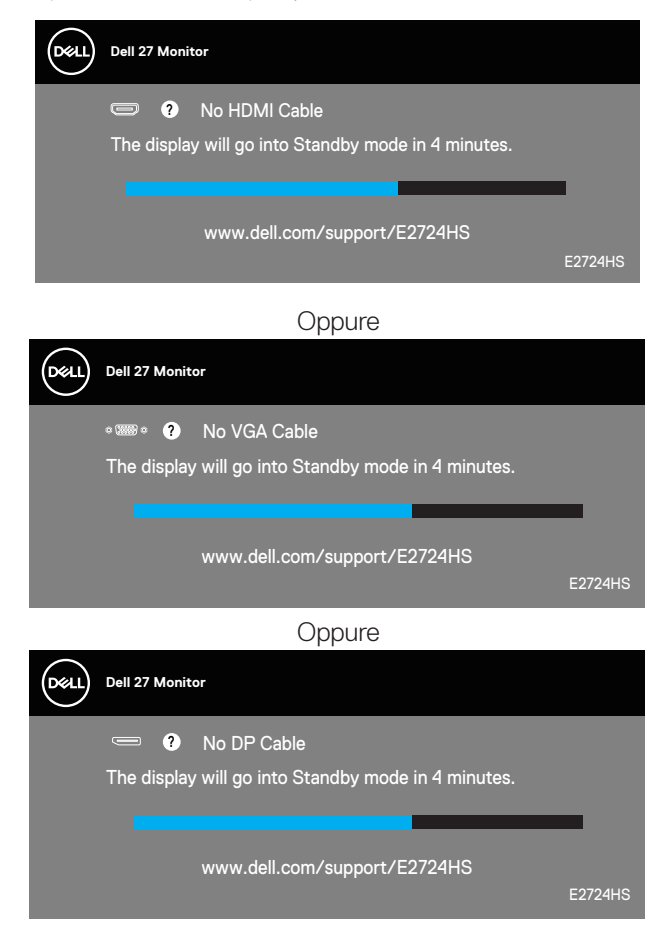

Fare riferimento a **[Risoluzione dei problemi](#page-57-1)** per altre informazioni.

#### <span id="page-54-0"></span>**Impostazione della risoluzione massima**

Come si imposta la risoluzione massima del monitor:

In Windows 8.1:

- **1.** Selezionare il riquadro Desktop per passare al desktop classico.
- **2.** Fare clic con il tasto destro del mouse sul desktop e fare clic su **Screen Resolution (Risoluzione dello schermo)**.
- **3.** Se più di un monitor è collegato, assicurarsi di selezionare **E2724HS**.
- **4.** Fare clic sull'elenco a discesa Screen Resolution (Risoluzione schermo) e selezionare **1920 x 1080**.
- **5.** Fare clic su **OK**.

In Windows 10 e Windows 11:

- **1.** Fare clic con il tasto destro del mouse sul desktop e fare clic su **Display settings (Impostazione del display)**.
- **2.** Se più di un monitor è collegato, assicurarsi di selezionare **E2724HS**.
- **3.** Fare clic sull'elenco a discesa Display Resolution (Risoluzione schermo) e selezionare **1920 x 1080**.
- **4.** Fare clic su **Keep changes (Mantieni modifiche)**.

Se tra le opzioni non si vede **1920 x 1080**, sarà necessario aggiornare il driver della scheda video alla versione più recente. Completare una delle seguenti procedure, in base al proprio tipo di computer:

Se si dispone di un PC o notebook Dell:

• Andare all'indirizzo **<https://www.dell.com/support>**, inserire l'identificativo e scaricare il driver più aggiornato per la scheda video.

Se non si dispone di un computer Dell (notebook o PC):

- Andare al sito del supporto del proprio computer e scaricare i driver più aggiornati per la scheda video.
- Andare al sito della scheda video e scaricare i driver più aggiornati.

DØLI

## <span id="page-55-0"></span>**Uso della funzione di inclinazione, oscillazione e regolazione dell'altezza**

#### **Inclinazione, rotazione**

È possibile inclinare ruotare il monitor per ottenere l'angolo di visione più confortevole.

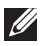

#### **NOTA: Il supporto è staccato quando il monitor è inviato dalla fabbrica.**

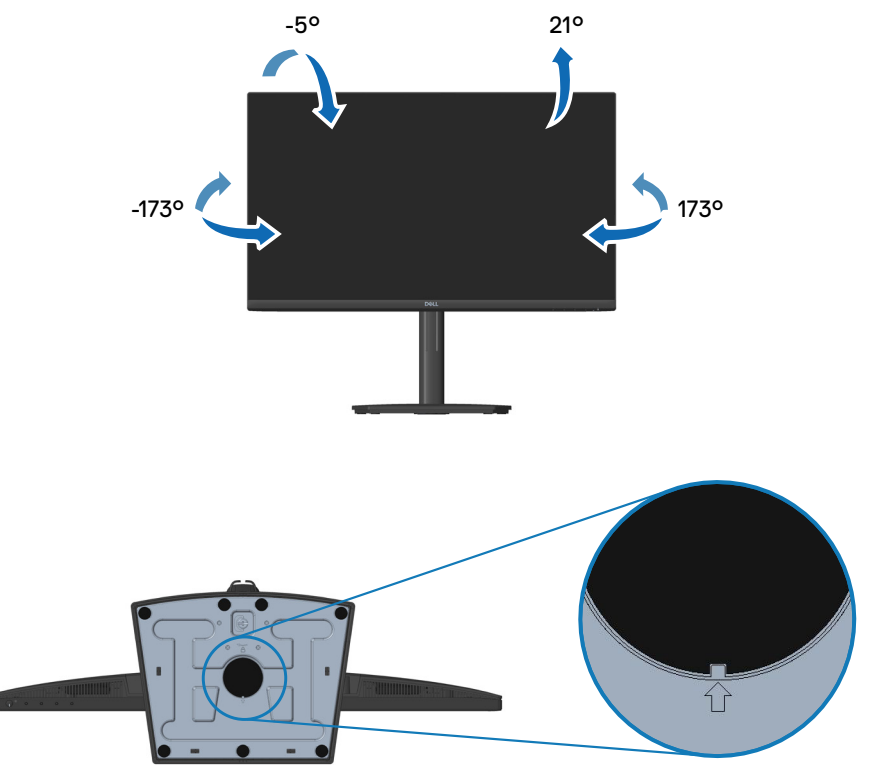

**NOTA: Quando l'indicatore quadrato su Lazy Susan è allineato con la freccia, indicare che Lazy Susan si trova nella posizione iniziale zero (0°).**

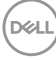

#### <span id="page-56-0"></span>**Regolazione dell'altezza**

È possibile regolare l'altezza del monitor per ottenere l'angolo di visione più confortevole.

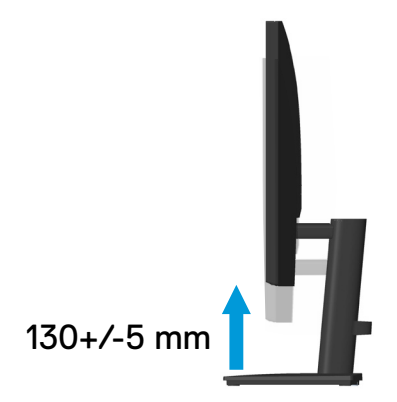

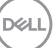

## <span id="page-57-1"></span><span id="page-57-0"></span>**Risoluzione dei problemi**

**AVVISO: Prima di iniziare una qualsiasi delle procedure di questa sezione, osservare [Istruzioni per la sicurezza.](#page-5-1)**

## **Diagnostica**

Il monitor offre una funzione di diagnostica che consente di verificare se il monitor funziona correttamente. Se il collegamento tra monitor e computer è stato eseguito correttamente, ma lo schermo è scuro, eseguire la procedura di diagnostica attenendosi alle seguenti procedure:

- **1.** Spegnere computer e monitor.
- **2.** Scollegare tutti i cavi video dal monitor. In tal modo, il computer non viene coinvolto.
- **3.** Accendere il monitor.

Se il monitor funziona correttamente, rileva l'assenza di segnale e appare uno dei seguenti messaggi. In modalità di diagnostica, il LED di alimentazione rimane di colore bianco.

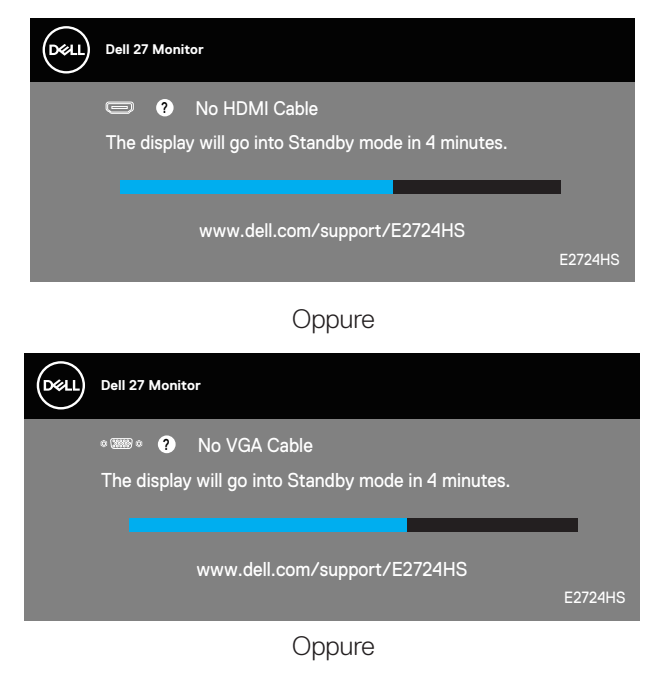

**D**<sup></sup>

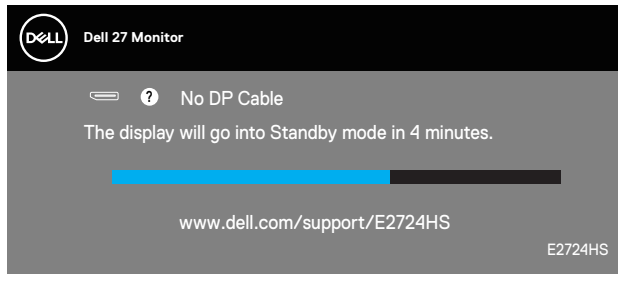

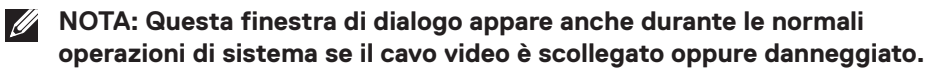

**4.** Spegnere il monitor e collegare di nuovo il cavo video; accendere di nuovo computer e monitor.

Se il monitor rimane vuoto dopo avere ricollegato i cavi, controllare il controller video ed il computer.

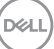

## <span id="page-59-1"></span><span id="page-59-0"></span>**Diagnostica integrata**

Il monitor ha uno strumento integrato di diagnostica che aiuta a determinare se l'anomalia dello schermo che si sta verificando è un problema inerente al monitor, oppure al computer e alla scheda video.

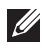

**NOTA: La diagnostica integrata può essere eseguita solo quando il cavo video è scollegato ed il monitor è in modalità di diagnostica.**

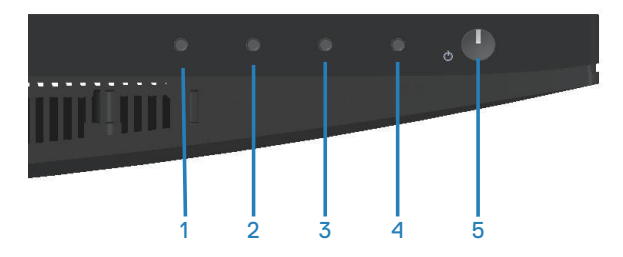

Per eseguire la diagnostica integrata:

- **1.** Verificare che lo schermo sia pulito (niente polvere sulla superficie dello schermo).
- **2.** Scollegare i cavi video dalla parte posteriore del computer o del monitor. Il monitor entra in modalità di diagnostica.
- **3.** Tenere premuto il tasto Exit (Esci) (tasto 4) per quattro secondi per accedere al menu OSD lock (Blocco OSD)/OSD unlock (Sblocco OSD).

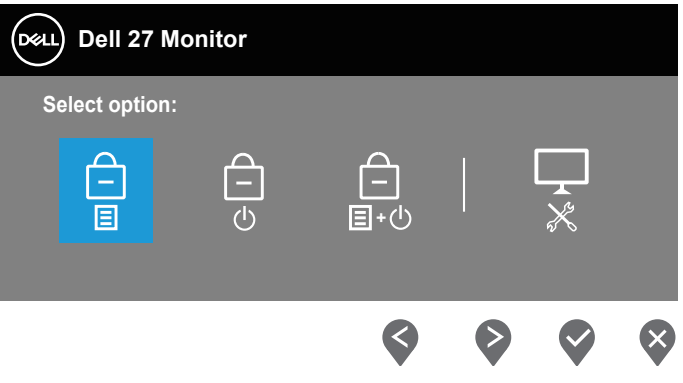

DØL

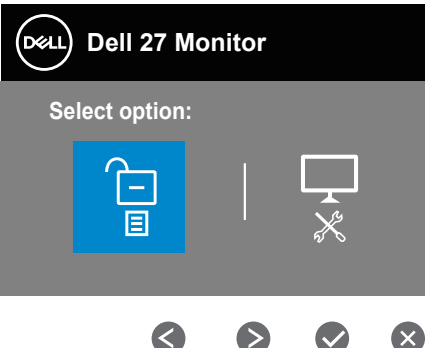

- **4.** Selezionare l'icona  $\sqrt{ }$  per eseguire la diagnostica integrata.
- **5.** Ricercare con attenzione le anomalie sullo schermo.
- **6.** Premere di nuovo il tasto Up (Su) (tasto 1) sul pannello posteriore. Il colore dello schermo cambia in grigio.
- **7.** Ricercare le anomalie sullo schermo.
- **8.** Ripetere le istruzioni dei punti 6 e 7 per controllare lo schermo con schermate di colore rosso, verde, blu, nero, bianco e test diagnostico.

Il test è completato quando appare la schermata di test diagnostico. Premere di nuovo il tasto Up (Su) (tasto 1) per uscire.

Se non vengono rilevate anomalie sullo schermo dopo l'uso dello strumento di diagnostica interna, il monitor è funzionante. Controllare la scheda video e il computer.

## <span id="page-61-0"></span>**Problemi comuni**

La tabella che segue contiene informazioni generali sui problemi comuni del monitor che si potrebbero riscontrare e loro relative soluzioni:

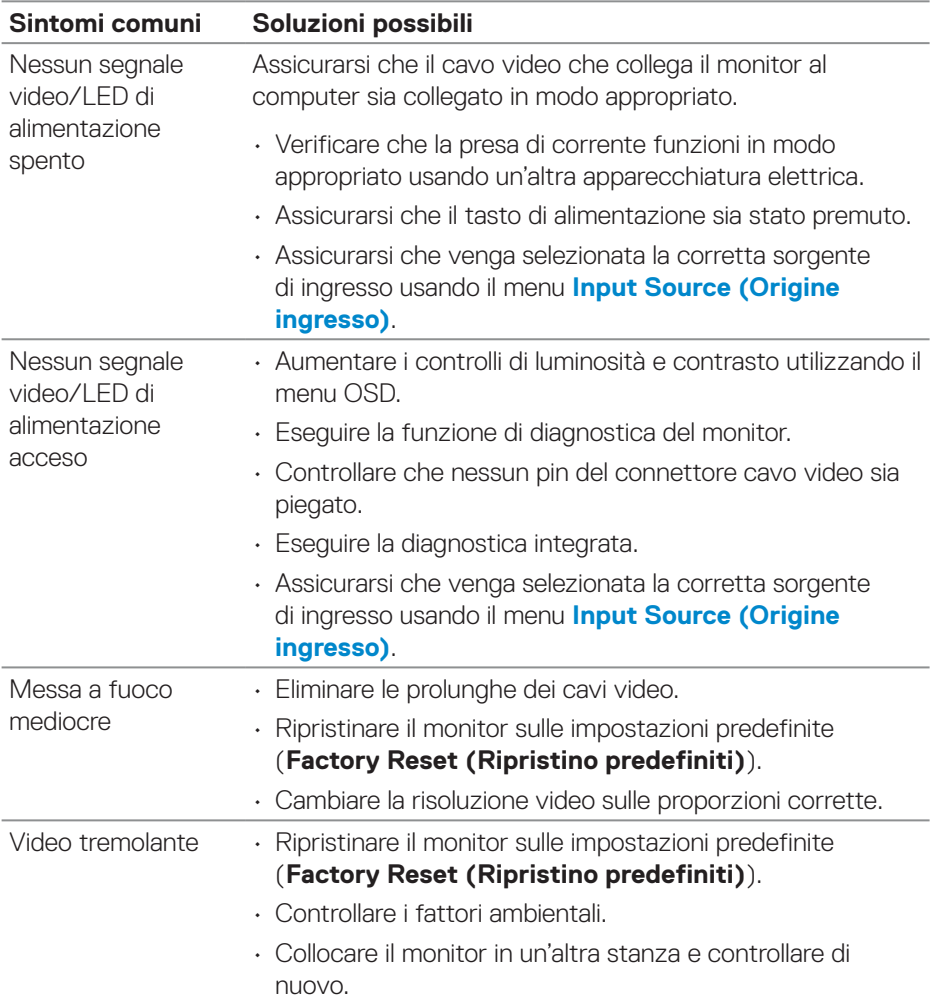

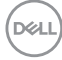

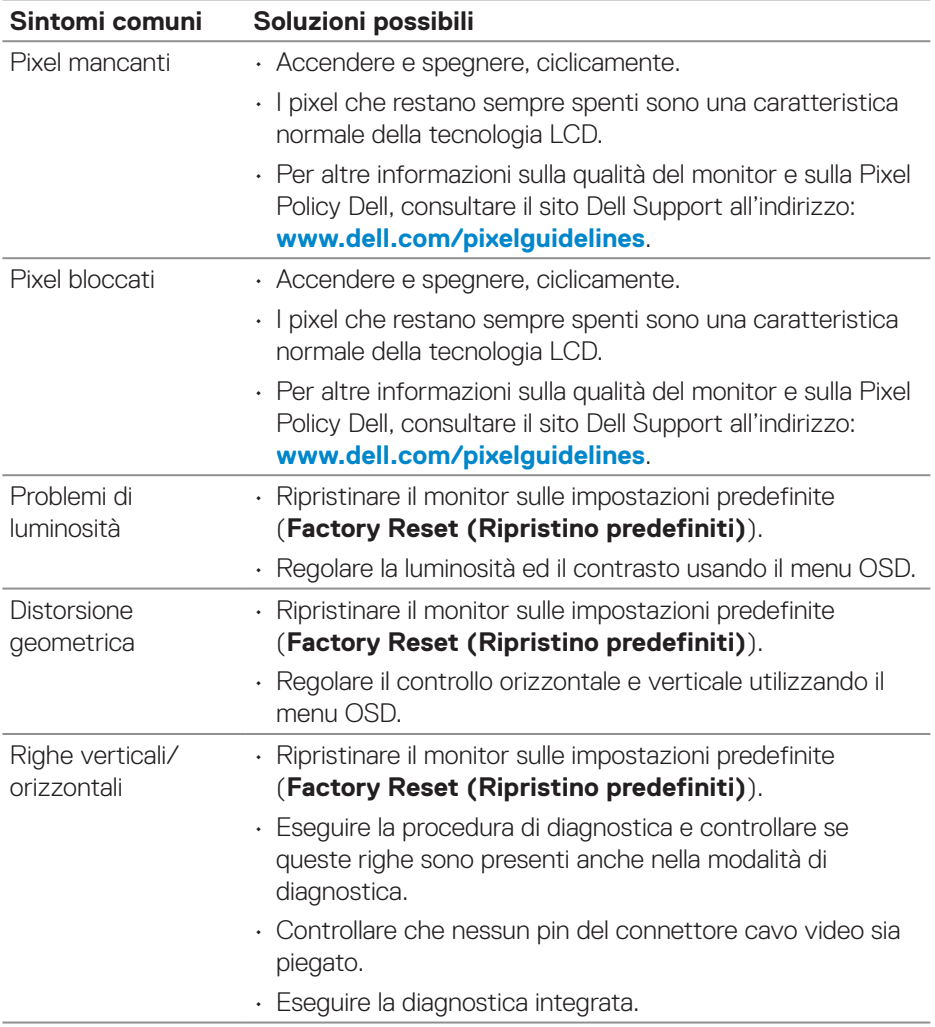

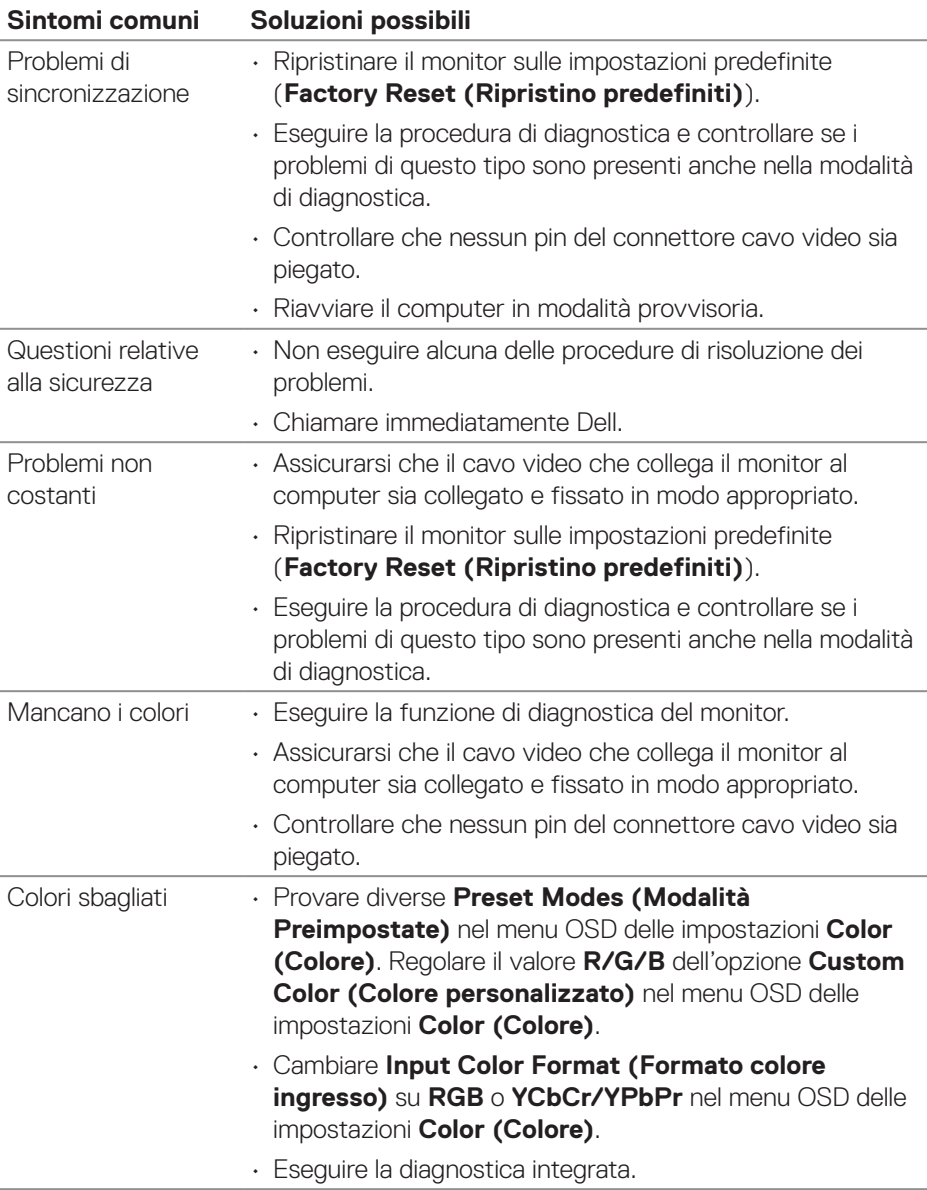

 $(\overline{DCL}$ 

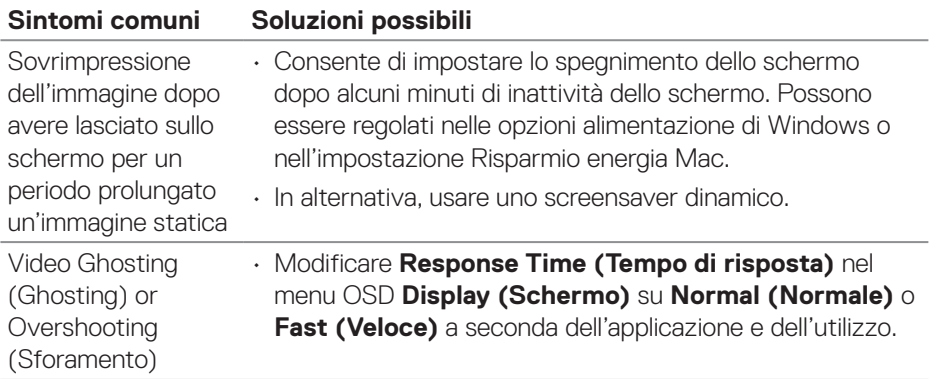

 $($ DELL

## <span id="page-65-0"></span>**Problemi specifici del prodotto**

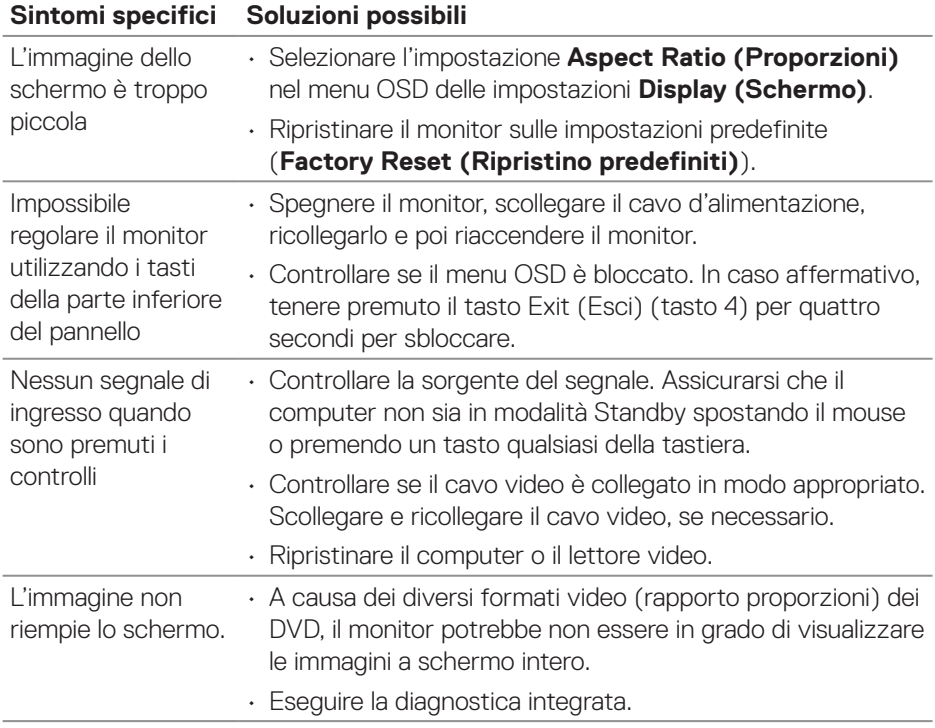

**66** │ **Risoluzione dei problemi**

 $(\overline{DCL}$ 

## <span id="page-66-0"></span>**Appendice**

**AVVISO: L'utilizzo dei controlli, delle regolazioni o delle procedure in modo diverso da quello specificato in questo documento può esporre a scosse elettriche, pericoli elettrici e/o pericoli meccanici.**

Fare riferimento a **Informazioni sulla sicurezza, ambientali e di carattere regolamentare (SERI)** per informazioni sulle istruzioni per la sicurezza.

## **Dichiarazione FCC (solo Stati Uniti) ed altre informazioni sulle normative**

Per l'avviso FCC ed altre informazioni sulle normative, fare riferimento al sito sulla conformità alle normative all'indirizzo **[www.dell.com/regulatory\\_compliance](https://www.dell.com/regulatory_compliance)**.

### <span id="page-66-1"></span>**Contattare Dell**

**Per i clienti degli Stati Uniti: chiamare il numero 800-WWW-DELL (800- 999-3355).**

#### **NOTA: Se non si ha una connessione ad Internet attiva, le informazioni di contatti si possono trovare sulla fattura d'acquisto, sulla bolla d'accompagnamento del prodotto oppure nel catalogo dei prodotti Dell.**

Dell fornisce diversi tipi di supporto e di servizi in linea e telefonici. La disponibilità varia in base al Paese e al prodotto ed alcuni servizi potrebbero non essere disponibili nella propria zona.

- Assistenza tecnica online **[www.dell.com/support/monitors](https://www.dell.com/support/monitors)**
- Contattare Dell **[www.dell.com/contactdell](https://www.dell.com/contactdell)**

### **Database dei prodotti dell'UE per l'etichetta energetica e la scheda informativa del prodotto**

E2724HS: **[https://eprel.ec.europa.eu/qr/](https://eprel.ec.europa.eu/qr/XXXXXX)1271851**

DØLI